# **SAMSUNG**

# Guide utilisateur

www.samsung.com

# Table des matières

### [Démarrage](#page-3-0)

- [Disposition et fonctions de l'appareil](#page-3-0)
- [Allumer et éteindre l'ordinateur](#page-11-0)
- [Déverrouiller l'écran](#page-12-0)
- [Windows](#page-13-0)

# [Fonctions de base](#page-14-0)

- [Écran tactile](#page-14-0)
- [Clavier](#page-17-0)
- [Pavé tactile](#page-19-0)
- [LAN sans fil](#page-22-0)
- [Bluetooth](#page-24-0)
- [Reconnaissance d'empreinte](#page-26-0)
- [Compartiment pour carte mémoire](#page-28-0)  [\(modèles 16 pouces uniquement\)](#page-28-0)
- [Écran externe](#page-30-0)

## [Applications et fonctions](#page-32-0)

- [Utiliser les applications](#page-32-0)
- [Mettre à jour les applications](#page-32-0)
- [Samsung Account](#page-33-0)
- [Samsung Settings](#page-34-0)
- [Samsung Notes](#page-35-0)
- [Samsung Flow](#page-36-0)
- [Samsung Studio](#page-36-0)
- [Samsung Gallery](#page-37-0)
- [Samsung Care+](#page-38-0)
- [Samsung Device Care](#page-39-0)
- [Samsung Pass](#page-40-0)
- [Samsung TV Plus](#page-40-0)
- [Bixby](#page-41-0)
- [Galaxy Book Smart Switch](#page-42-0)
- [Galaxy Book Experience](#page-43-0)
- [Screen Recorder](#page-44-0)
- [Second Screen](#page-45-0)
- [SmartThings](#page-46-0)
- [Quick Share](#page-47-0)
- [Quick Search](#page-47-0)
- [Téléphone](#page-48-0)

### [Paramètres et mise à jour](#page-49-0)

- [Luminosité de l'écran](#page-49-0)
- [Volume](#page-52-0)
- [BIOS \(Utilitaire de configuration\)](#page-53-0)
- [Batterie](#page-59-0)

# [Dépannage](#page-63-0)

64 [Fonction de récupération Windows](#page-63-0)

64 [Q&R](#page-63-0)

# [Consignes d'utilisation](#page-64-0)

- 65 [Précautions pour utiliser l'appareil](#page-64-0)
- 69 [Conseils en matière d'ergonomie](#page-68-0)
- 73 [Consignes de sécurité](#page-72-0)

### [Annexe](#page-82-0)

- 83 [Caractéristiques techniques du](#page-82-0)  [produit](#page-82-0)
- 84 [Informations de sécurité](#page-83-0)  [importantes](#page-83-0)
- 87 [Pièces de rechange et accessoires](#page-86-0)
- 90 [Déclarations de conformité](#page-89-0)  [réglementaire](#page-89-0)
- 94 [Informations relatives au symbole](#page-93-0)  [DEEE](#page-93-0)

# <span id="page-3-0"></span>Disposition et fonctions de l'appareil

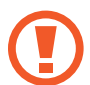

Si l'écran reste inactif pendant une période prolongée, des images rémanentes risquent d'apparaître (ou persistance de l'affichage). Si vous n'utilisez pas l'ordinateur, éteignez l'écran, ou activez l'économie d'écran ou le mode Économie d'énergie.

- 
- Selon les modèles, certaines fonctions ou options peuvent différer.
- Les éléments indiqués en option peuvent ne pas être fournis ou être proposés à d'autres endroits.
- Étant donné qu'une partie de l'espace de stockage de l'appareil est réservée à la restauration système et aux opérations, l'espace de stockage disponible peut être inférieur à la capacité réelle.

### Vue de face

#### ▶ Pour les modèles 14 pouces

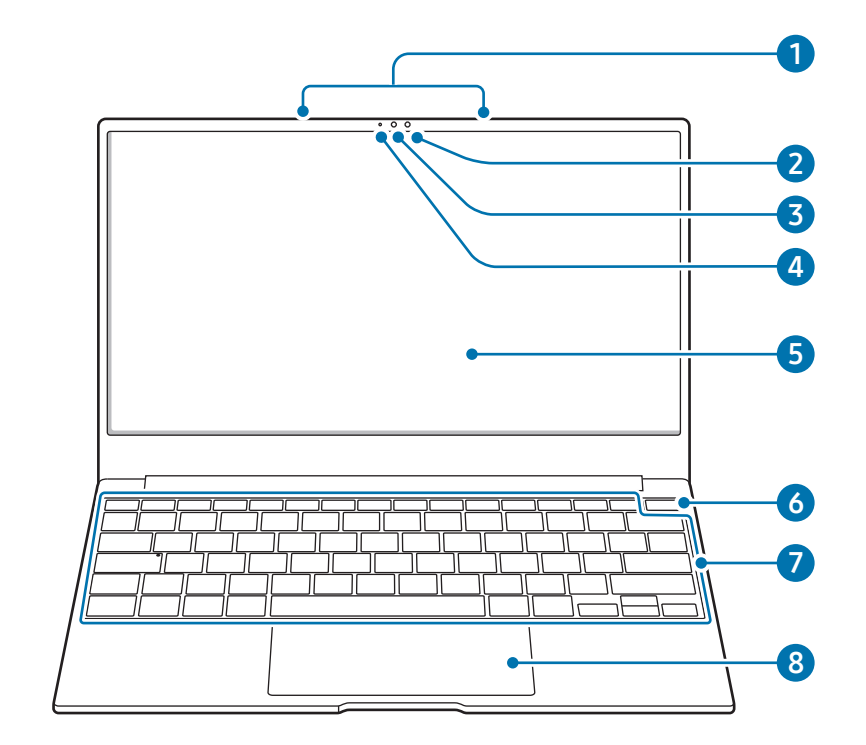

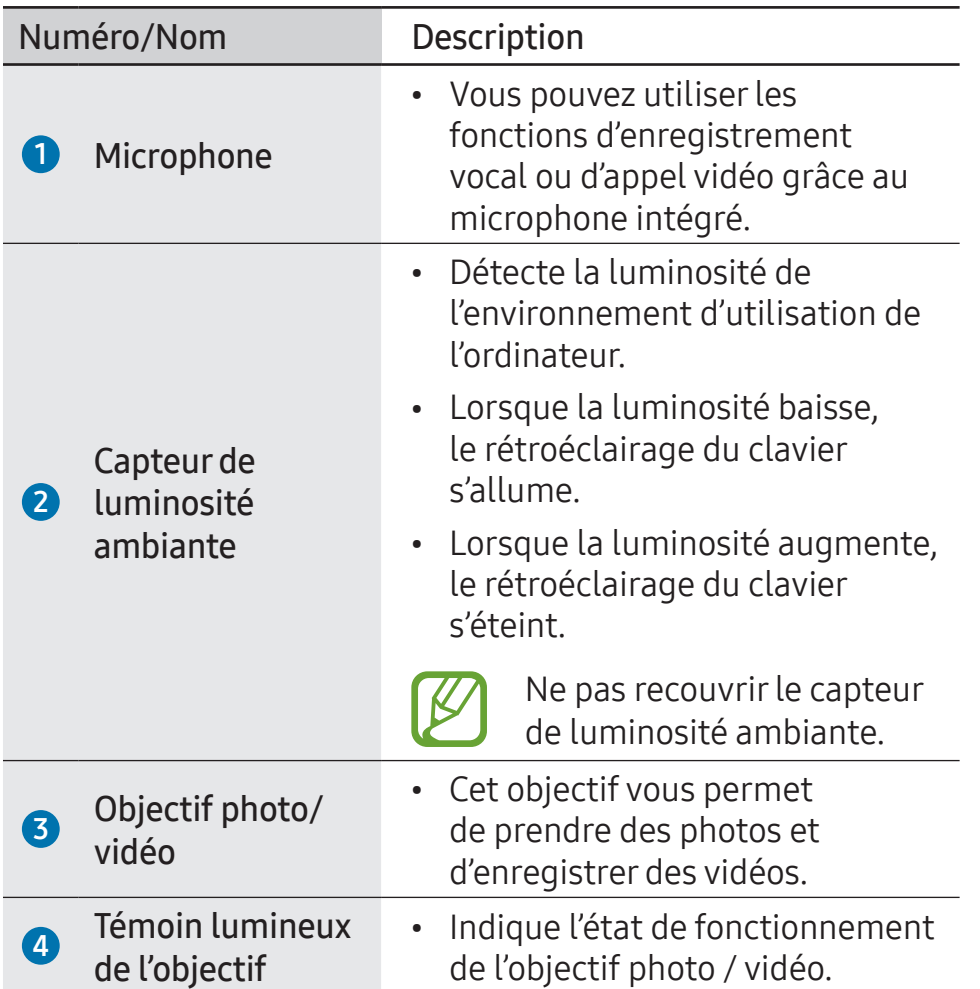

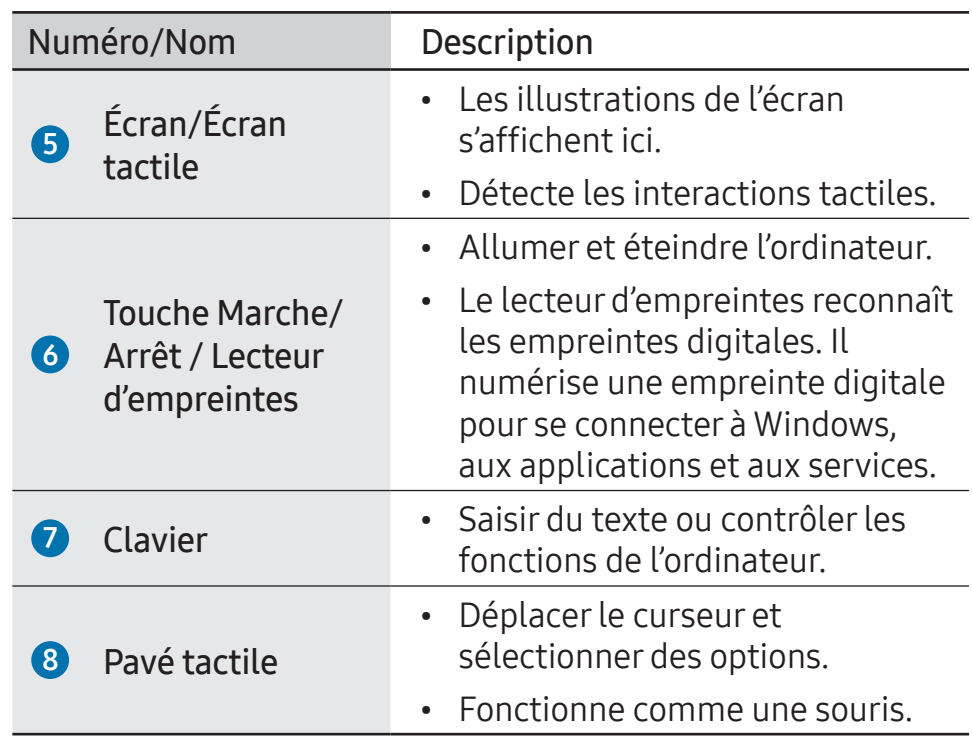

▶ Pour les modèles 16 pouces

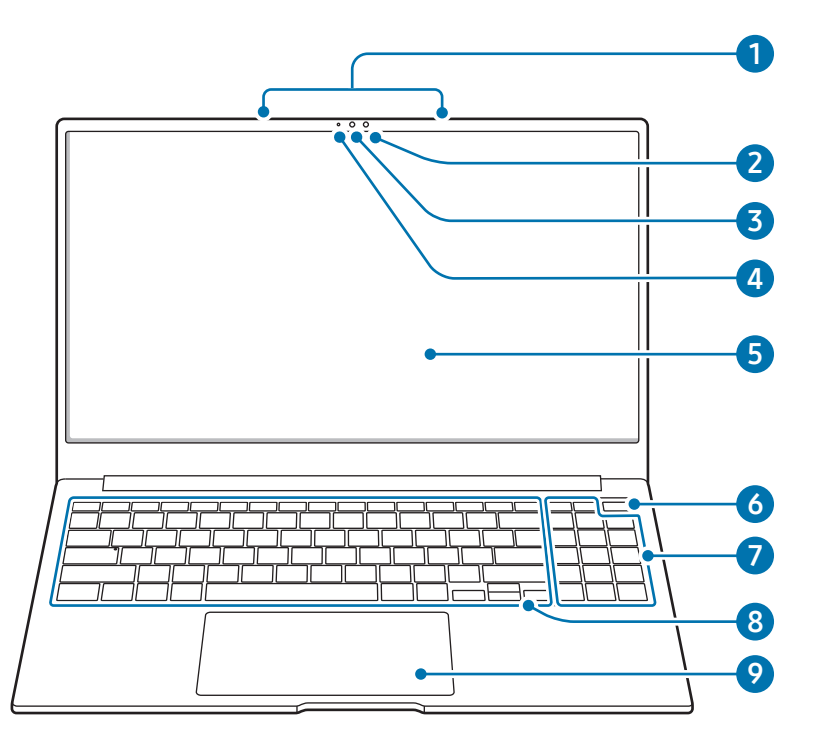

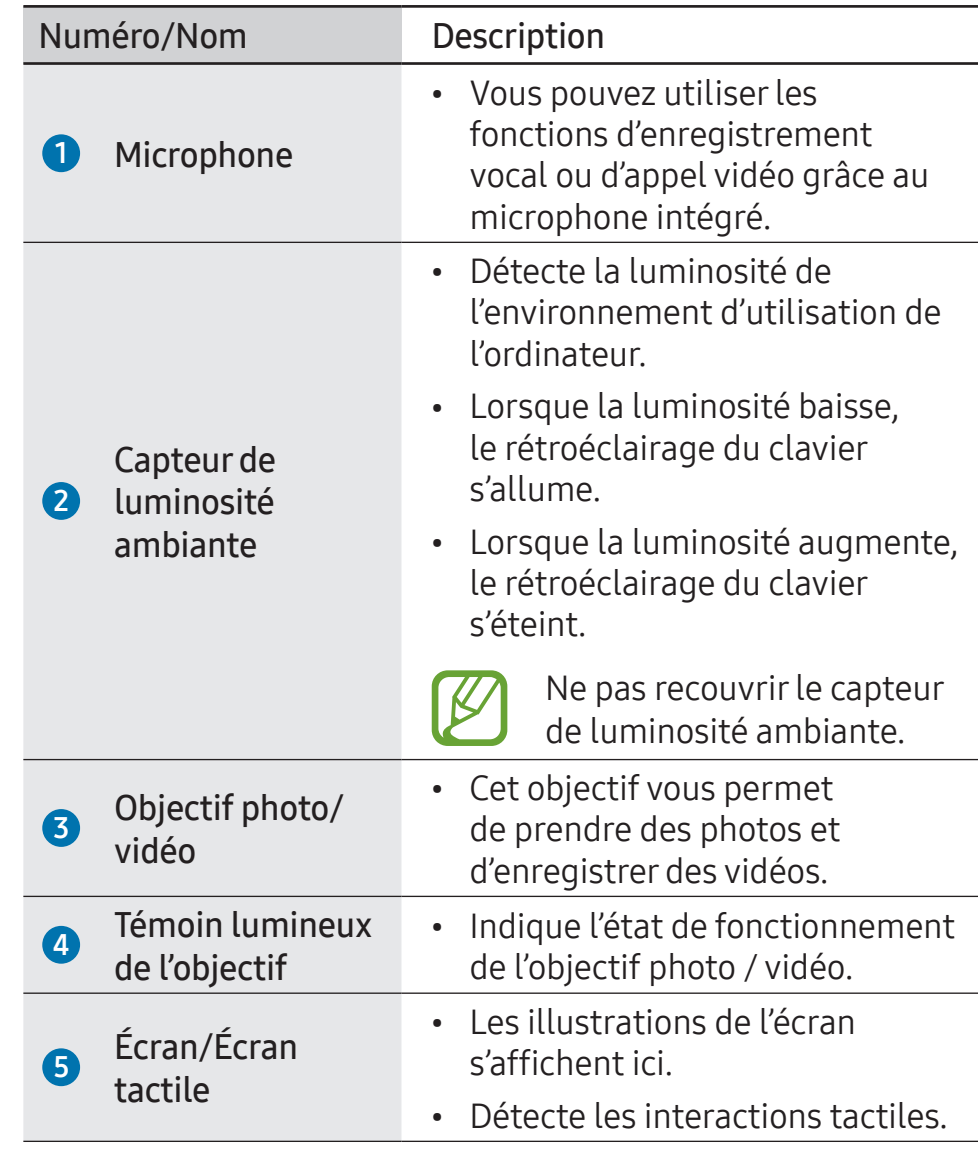

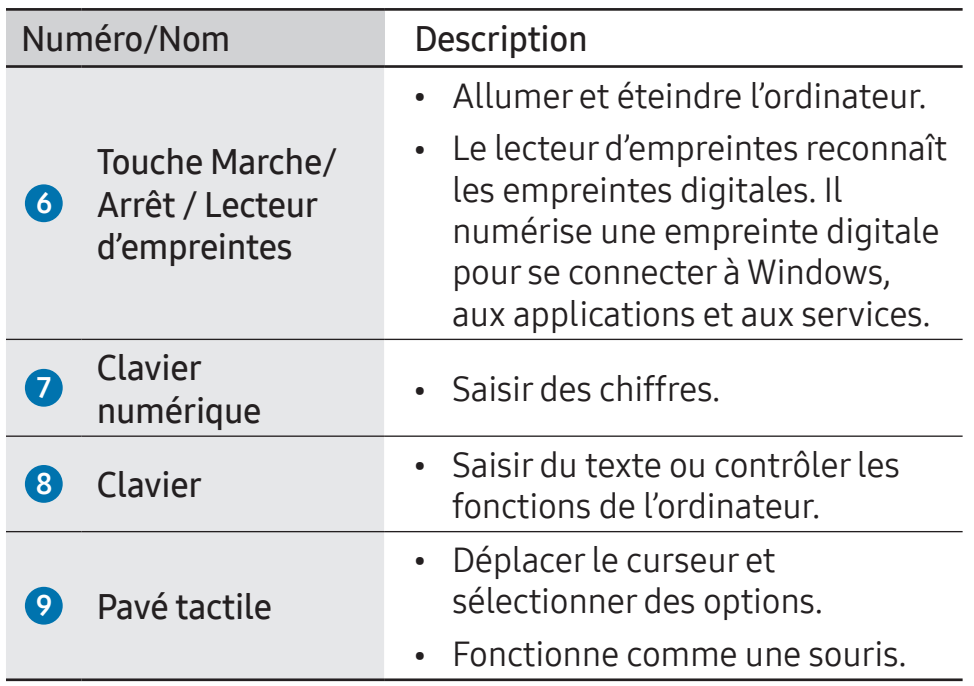

## Vue de droite

#### ▶ Pour les modèles 14 pouces

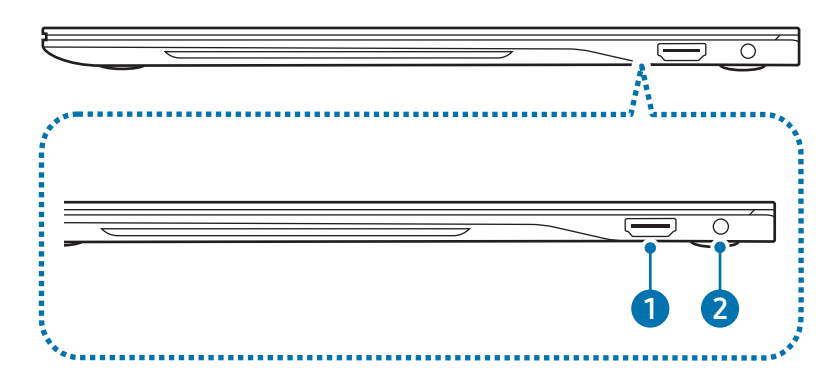

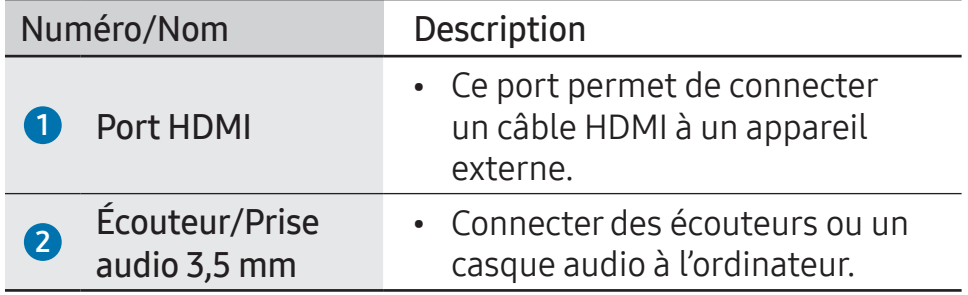

#### ▶ Pour les modèles 16 pouces

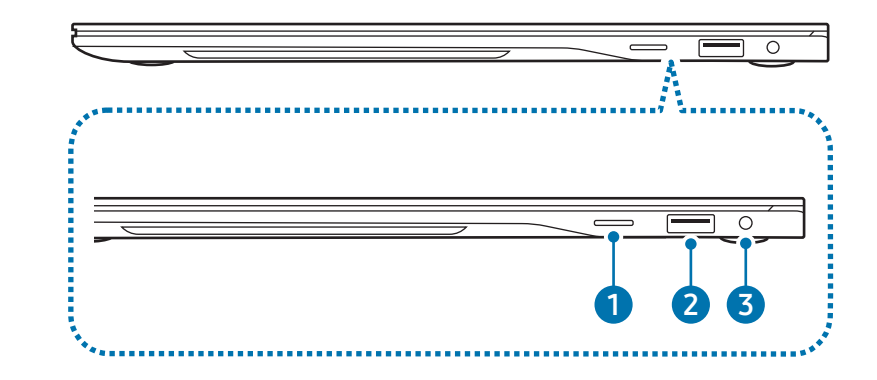

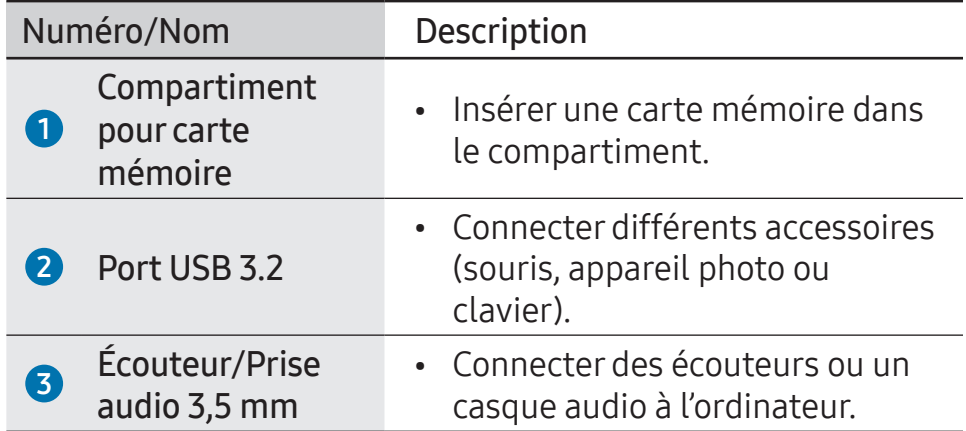

## Vue de gauche

▶ Pour les modèles 14 pouces

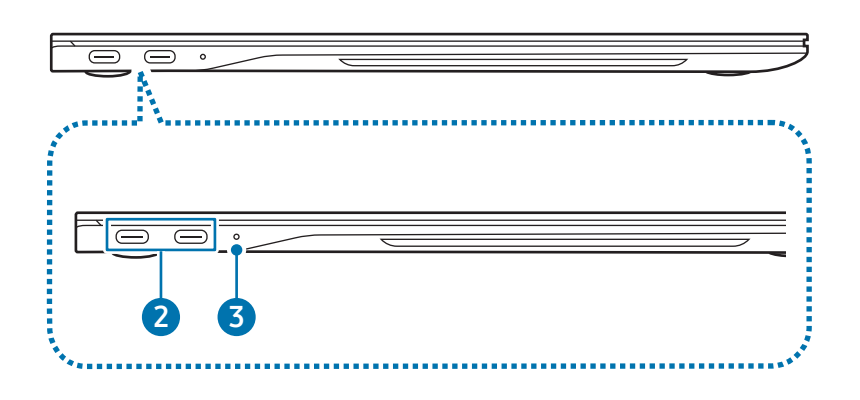

#### ▶ Pour les modèles 16 pouces

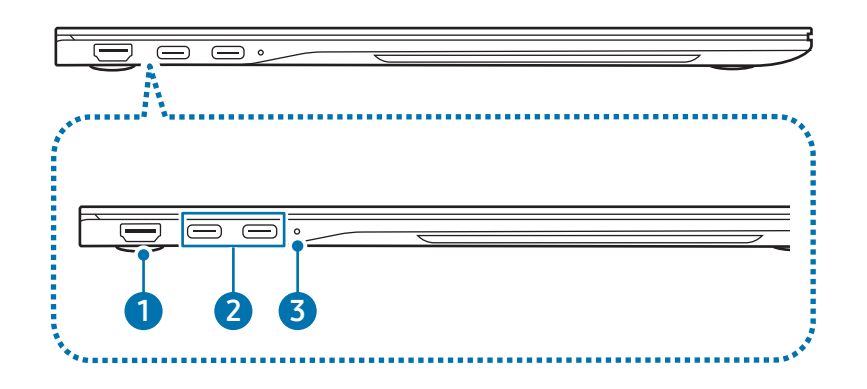

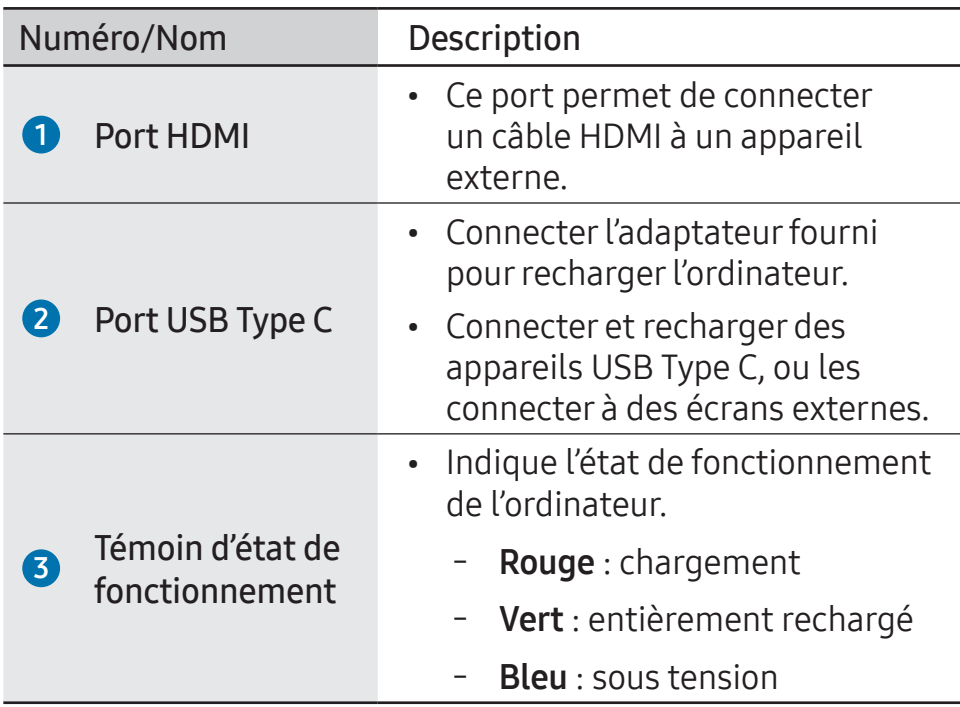

#### Chargement via le port USB Type C

#### Charger l'ordinateur

Connectez une source d'alimentation externe (vendue séparément) au port USB Type C afin de l'utiliser comme alimentation auxiliaire ou pour recharger l'ordinateur.

Utilisez une source d'alimentation externe (vendue séparément) d'un niveau de puissance supérieur à 10 W (5 V, 2 A) et prenant en charge les protocoles USB Type C ou USB BC 1.2.

#### Charger un appareil USB Type C

Connectez et rechargez votre appareil USB Type C en le raccordant au port USB Type C.

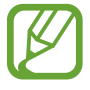

- Lorsque vous rechargez un appareil connecté, le chargement de la batterie peut pendre plus longtemps.
- Le niveau de charge de la batterie peut être réduit si vous rechargez un appareil connecté alors que l'ordinateur est alimenté par la batterie.
- Le statut de chargement de l'appareil connecté ne s'affiche pas sur l'ordinateur.
- La fonction de chargement peut ne pas être disponible sur certains appareils.

### Vue du dessous

#### ▶ Pour les modèles 14 pouces

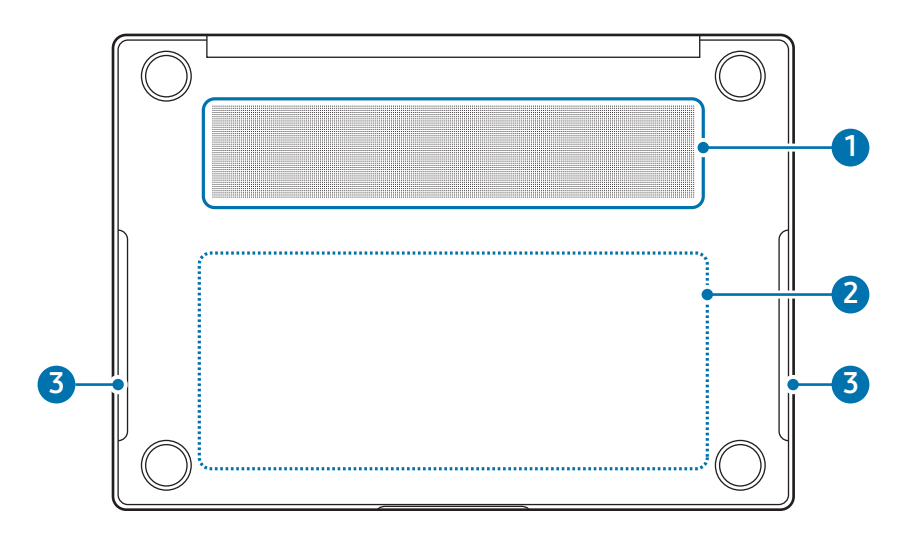

▶ Pour les modèles 16 pouces

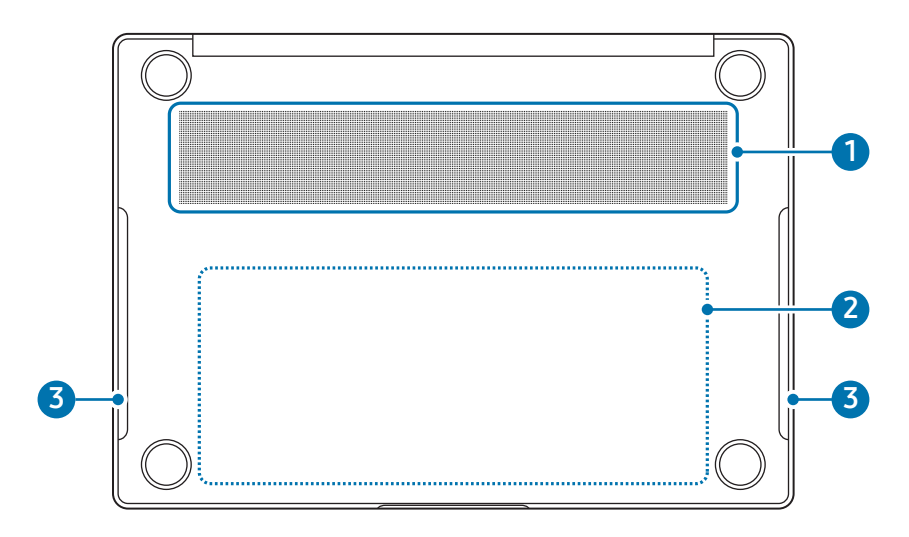

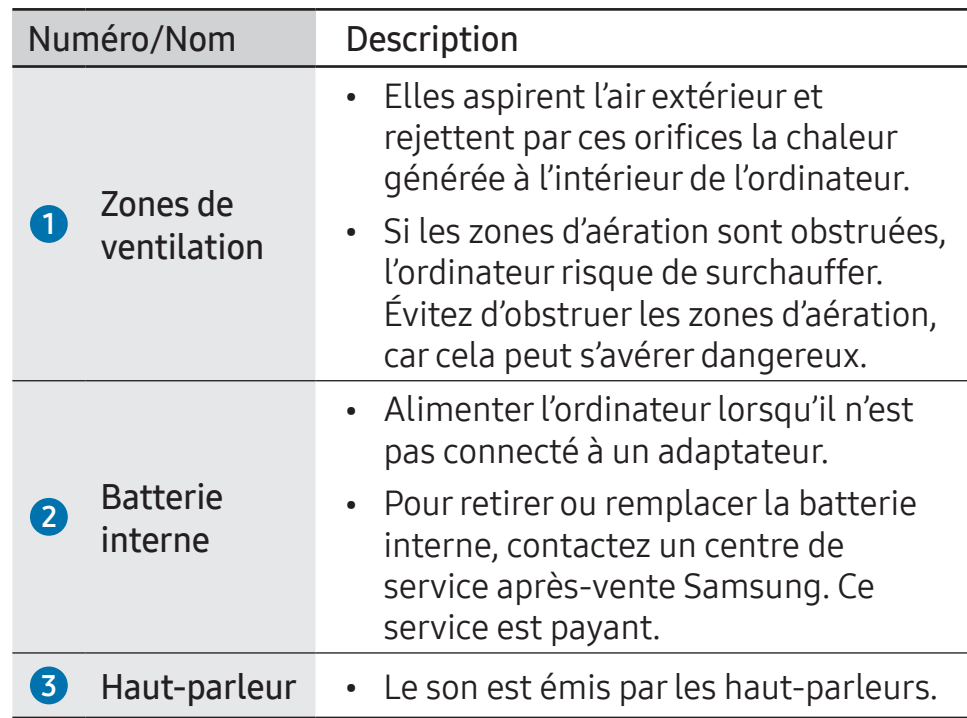

- 
- Si la coque inférieure de l'appareil est remplacée, le nom du modèle, le numéro de série et les différents logos gravés au laser ne seront plus visibles. Pour en savoir plus, contactez un centre de service aprèsvente Samsung.
- Avant toute utilisation, enlevez toutes les protections en papier des pieds en caoutchouc à la base de l'ordinateur.

# <span id="page-11-0"></span>Allumer et éteindre l'ordinateur

Avant d'utiliser l'ordinateur pour la première fois, chargez la batterie.

### Allumer l'ordinateur

Avant d'allumer l'ordinateur, assurez-vous que la batterie est chargée. Rechargez-la si nécessaire.

Ouvrez l'écran.

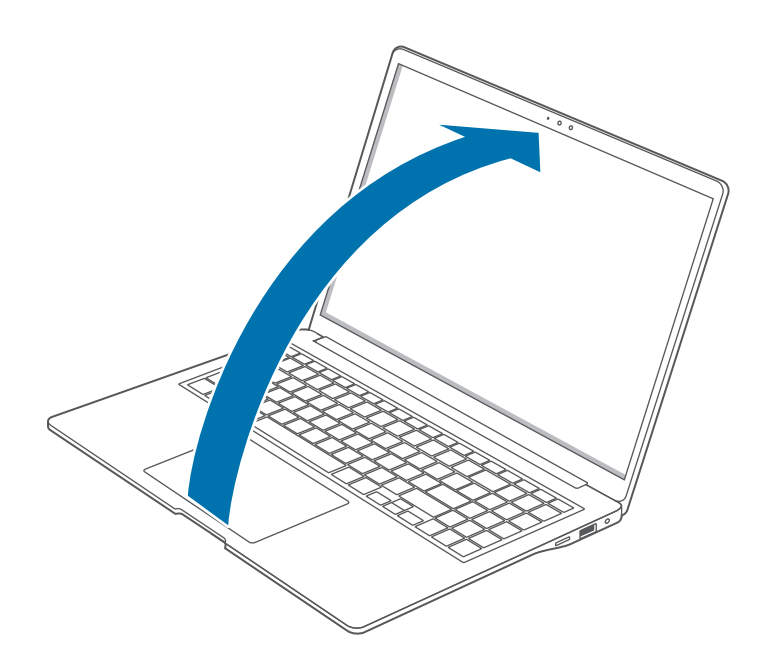

3 Appuyez sur la touche Marche/Arrêt pour allumer l'ordinateur.

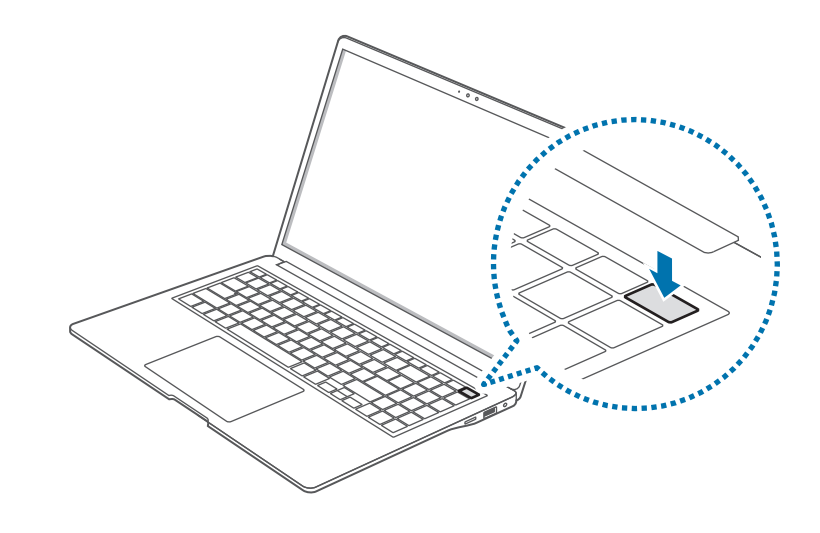

#### À propos de l'activation de Windows

Lorsque vous allumez l'ordinateur pour la première fois, l'écran d'activation de Windows apparaît.

Pour utiliser l'ordinateur, suivez la procédure d'activation en vous conformant aux instructions affichées à l'écran.

La date et l'heure de l'ordinateur peuvent être incorrectes lorsque vous allumez l'ordinateur pour la première fois. Elles peuvent également être incorrectes si la batterie est déchargée ou a été enlevée. Pour définir la date et l'heure, accédez à la barre des tâches du bureau et cliquez avec le bouton droit de la souris sur la zone de la date et de l'horloge. Sélectionnez ensuite Régler la date et l'heure et indiquez la date et l'heure actuelles.

# <span id="page-12-0"></span>Éteindre l'ordinateur

- Sélectionnez le bouton Démarrer ( $\frac{1}{2}$ ).
- Sélectionnez (م) → Arrêter.

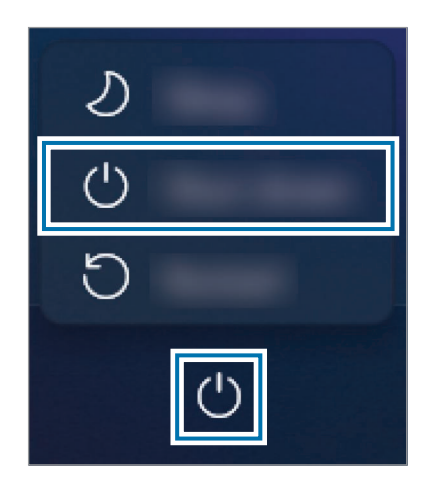

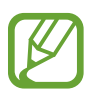

Enregistrez toutes vos données avant d'éteindre l'ordinateur.

# Déverrouiller l'écran

Pour déverrouiller l'écran, utilisez l'une des méthodes suivantes :

- Écran tactile : balayez l'écran de bas en haut.
- Souris : cliquez sur l'écran de verrouillage.
- Clavier : appuyez sur n'importe quelle touche.
- Pavé tactile : appuyez sur le pavé tactile.

Si votre compte dispose d'un mot de passe, saisissez-le pour établir une connexion après avoir déverrouillé l'écran.

# <span id="page-13-0"></span>Windows

Microsoft Windows est un système d'exploitation utilisé pour contrôler un ordinateur.

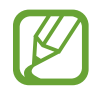

• Les illustrations et les fonctions disponibles peuvent différer selon le modèle et le système d'exploitation.

- Ce guide est conçu pour Windows 11 et son contenu peut différer selon la version du système d'exploitation.
- L'image affichée sur le bureau de l'écran peut différer selon le modèle et la version du système d'exploitation.

### Configurer les paramètres Windows

Vous pouvez configurer les paramètres de base du système, comme l'installation ou la désinstallation des applications ainsi que la gestion des comptes, à partir des Paramètres Windows.

Sélectionnez la touche Démarrer ( $\Box$ )  $\rightarrow$  Paramètres.

Sélectionnez ensuite l'option à modifier une fois la fenêtre Paramètres affichée.

Vous pouvez également configurer les paramètres depuis le Panneau de configuration comme dans les versions précédentes du système d'exploitation. Sélectionnez la touche Démarrer ( $\Box$ )  $\rightarrow$  Toutes les applications → Outils Windows → Panneau de configuration.

# <span id="page-14-0"></span>Fonctions de base

# Écran tactile

Sur l'écran tactile, servez-vous de vos doigts pour effectuer des actions.

# Gestes tactiles

#### Appuyer

Appuyez sur l'écran.

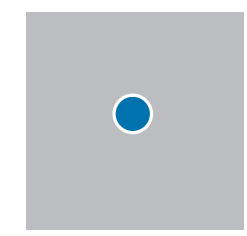

#### Appuyer deux fois

Appuyez deux fois sur l'écran.

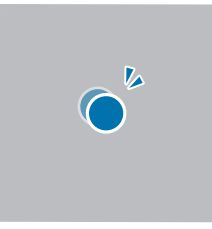

#### Maintenir appuyé (clic droit)

Pour accéder aux options supplémentaires d'un élément, maintenez le doigt appuyé sur l'écran.

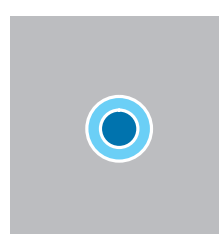

#### Faire glisser

Maintenez le doigt appuyé sur l'élément à déplacer, puis faites-le glisser jusqu'à l'emplacement souhaité.

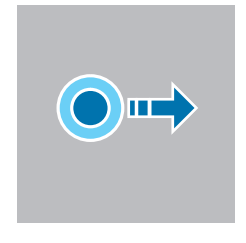

#### Faire défiler

Pour effectuer un défilement vers le haut, le bas, la gauche ou la droite, balayez l'écran.

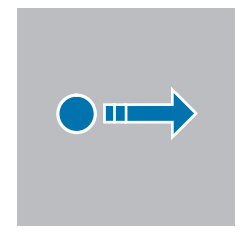

### Écarter et rapprocher les doigts

Pour effectuer un zoom avant, écartez deux doigts sur une image ou un texte. Rapprochez-les pour effectuer un zoom arrière.

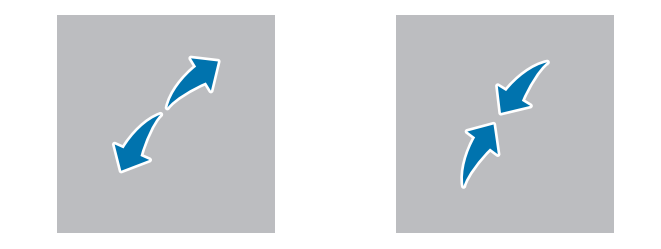

- 
- Ne soumettez pas l'écran tactile à des chocs violents et n'appuyez pas dessus avec des objets pointus. Ceci pourrait endommager l'écran tactile.
- Évitez tout contact de l'écran tactile avec d'autres appareils électriques. Les décharges électrostatiques peuvent provoquer des dysfonctionnements de l'écran tactile.
- N'exposez pas l'écran tactile à de l'eau. L'humidité ou le contact avec l'eau peut provoquer des dysfonctionnements de l'écran tactile.
- Ne pulvérisez pas de produits nettoyants liquides directement sur l'écran tactile. Le produit pourrait pénétrer à l'intérieur de l'écran tactile ou provoquer un fonctionnement indésirable. Pour nettoyer l'écran, humidifiez un chiffon avec le produit nettoyant et essuyez doucement l'écran. N'utilisez pas de produits ou de chiffons contenant des matériaux abrasifs, car ils pourraient endommager l'écran tactile.
- N'abimez pas les bords de l'écran tactile. Ceci pourrait endommager l'écran tactile.
- Assurez-vous que vos mains sont propres et sèches avant d'utiliser l'écran tactile. Éliminez toute humidité de vos mains avant d'utiliser l'écran tactile.
- N'exposez pas l'ordinateur à des substances étrangères. Ceci risque de provoquer un dysfonctionnement de l'écran tactile.

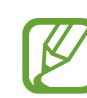

- Les appuis légers sur l'écran tactile peuvent ne pas être reconnus.
- Pour obtenir de meilleurs résultats, appuyez avec précision sur les éléments de l'écran tactile.
- Lors de l'utilisation de certaines lampes à triple longueurs d'onde, l'écran tactile peut ne pas fonctionner correctement.
- Les capteurs de l'écran tactile sont situés sur les bords de l'écran. Par conséquent, ne recouvrez pas les bords de l'écran tactile avec des étuis ou des accessoires de protection.
- Les gestes tactiles sont disponibles pour les modèles équipés d'un écran tactile fonctionnant sous Windows et uniquement avec certaines applications.

# <span id="page-17-0"></span>Clavier

Saisissez du texte ou accédez aux fonctions de l'ordinateur à l'aide du clavier.

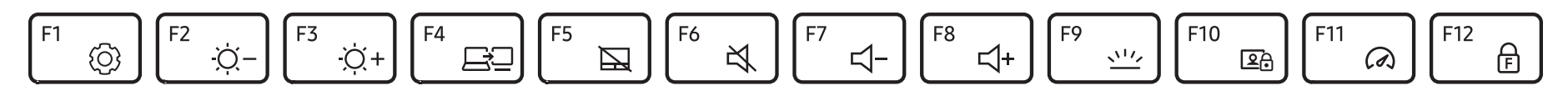

- Les illustrations et les fonctions disponibles peuvent différer selon le modèle et le système d'exploitation.
	- La disposition du clavier peut être différente selon votre pays. Les touches de fonction sont expliquées dans ce guide.

# Utiliser les touches de fonction

Pour utiliser les touches de fonction du clavier, utilisez l'une des méthodes suivantes :

- Maintenez la touche Fn enfoncée et appuyez sur une touche de fonction.
- Maintenez la touche Fn enfoncée et appuyez sur la touche F12. Lorsque la fonction Verrouillage Fn est activée, appuyez sur une touche de fonction.

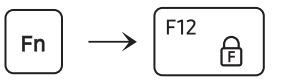

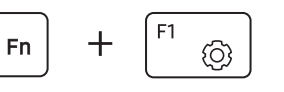

Lorsque la fonction Verrouillage Fn est activée, vous pouvez utiliser les touches de fonction sans appuyer sur la touche Fn.

### Touches de fonction

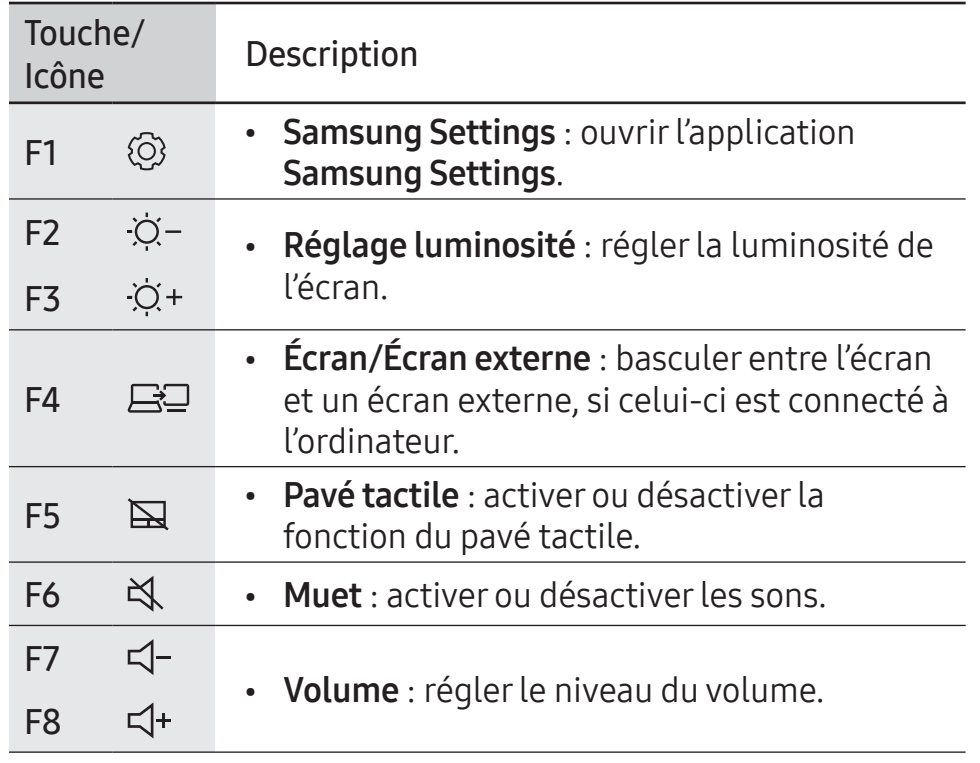

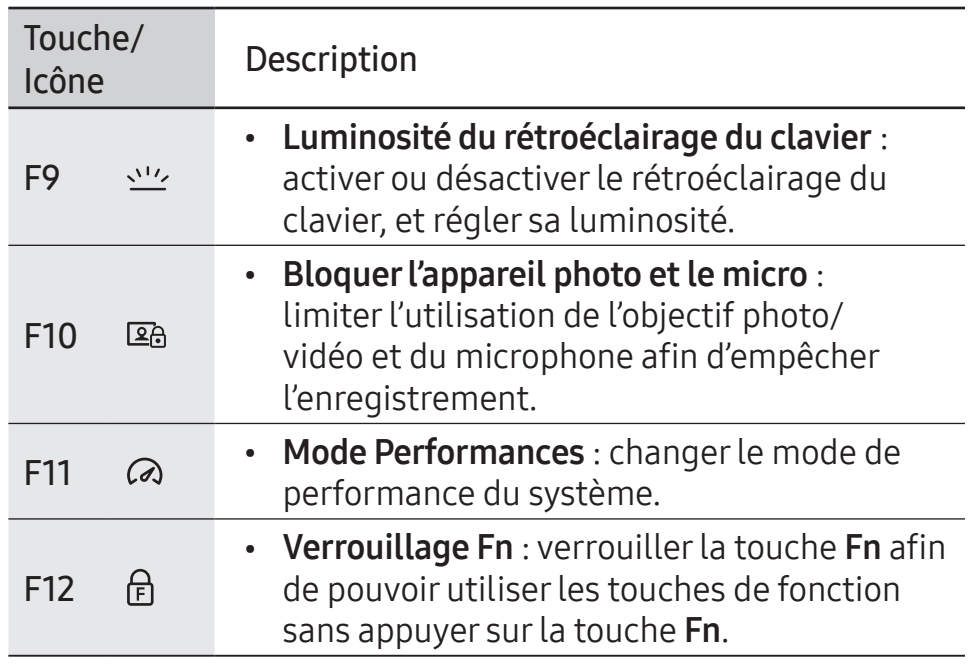

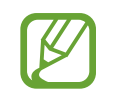

Si les touches de fonction ne fonctionnent pas correctement, installez l'application Samsung Settings.

# <span id="page-19-0"></span>Pavé tactile

Utilisez le pavé tactile pour déplacer le curseur ou sélectionner un élément. Les touches gauche et droite du pavé tactile fonctionnent de la même façon que les boutons gauche et droite d'une souris.

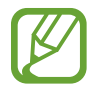

- N'utilisez le pavé tactile qu'avec vos doigts. Le pavé tactile ne reconnaît pas les actions d'autres objets.
- Les illustrations et la disposition du pavé tactile peuvent varier selon le modèle.

# Fonctions de base du pavé tactile

#### Déplacer son doigt sur le pavé

Pour déplacer le curseur, bougez votre doigt sur le pavé tactile.

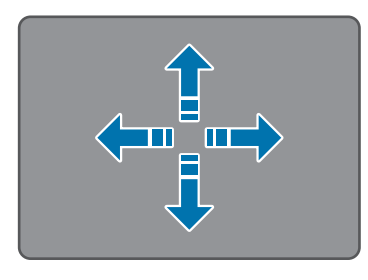

#### **Cliquer**

Appuyez sur le pavé tactile ou sur sa touche gauche.

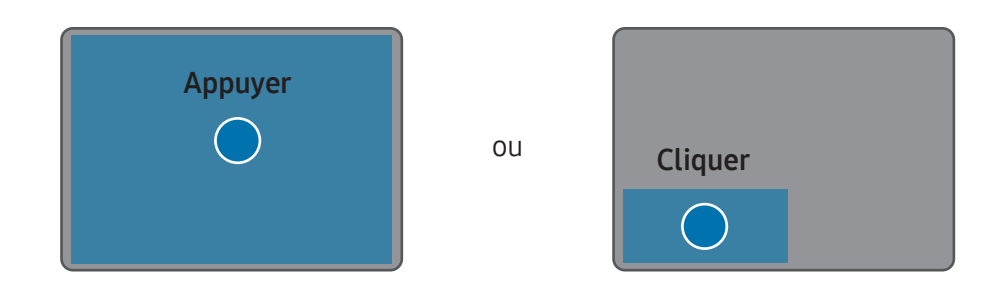

#### Double-cliquer

Appuyez deux fois sur le pavé tactile ou sur sa touche gauche.

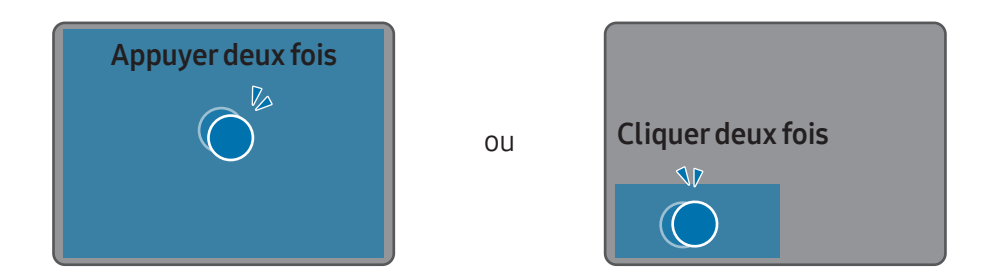

#### Cliquer droit

Appuyez sur le pavé tactile avec deux doigts simultanément ou appuyez sur la touche droite du pavé tactile.

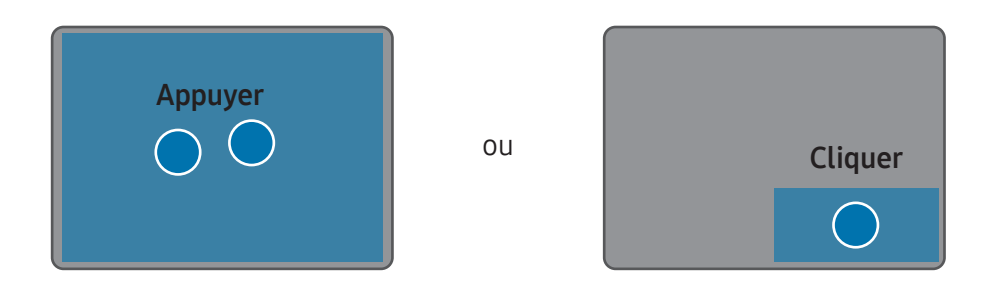

#### Faire glisser

Pour déplacer une icône ou une application vers un endroit souhaité, maintenez votre doigt appuyé dessus et faites-la glisser sur l'écran en appuyant sur la touche gauche du pavé tactile.

Maintenir appuyée la touche gauche du pavé tactile

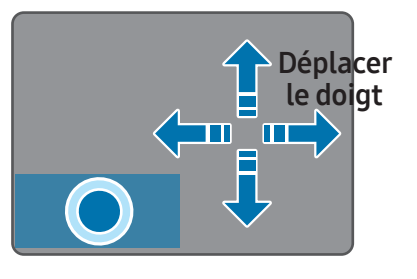

# Gestes tactiles

#### Balayer

Pour faire défiler vers le haut, le bas, la gauche ou la droite, balayez le pavé tactile avec deux doigts.

ou

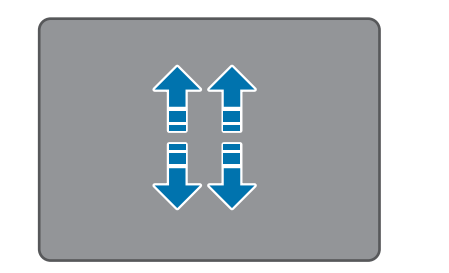

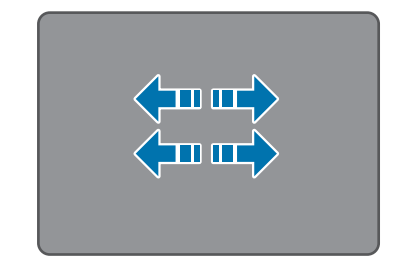

#### Pincer

Pour effectuer un zoom avant, écartez deux doigts sur le pavé tactile. Rapprochez-les pour effectuer un zoom arrière.

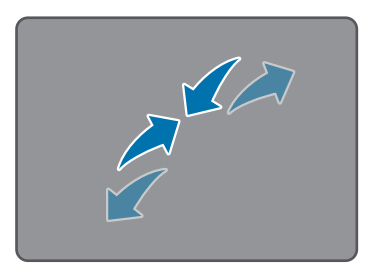

## Configurer les gestes pour pavé tactile

Configurez les gestes pour pavé tactile.

Sélectionnez la touche Démarrer ( -) → Paramètres → Bluetooth et appareils  $\rightarrow$  Pavé tactile et choisissez les options souhaitées.

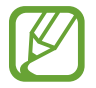

La disponibilité de certaines options des paramètres du pavé tactile dépend de votre modèle.

# Verrouillage du pavé tactile

Maintenez la touche Fn enfoncée et appuyez sur la touche F5 pour verrouiller le pavé tactile.

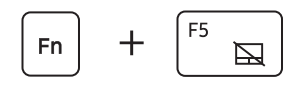

# <span id="page-22-0"></span>LAN sans fil

Connectez l'ordinateur à un réseau sans fil pour utiliser Internet.

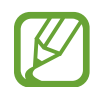

Ces descriptions concernent les modèles d'ordinateur avec un dispositif ou une carte LAN sans fil. Un dispositif LAN sans fil est en option. Les illustrations de ce guide peuvent différer du produit réel selon le modèle de dispositif LAN sans fil.

# À propos du point d'accès

Un point d'accès est un dispositif réseau qui permet de relier des LAN câblés et sans fil. Il correspond à un concentrateur sans fil dans un réseau câblé. Il est possible de connecter plusieurs dispositifs à un point d'accès.

# Établir une connexion au réseau Wi-Fi

1 Sélectionnez les icônes d'état sur la barre des tâches et sélectionnez > sur l'option Wi-Fi.

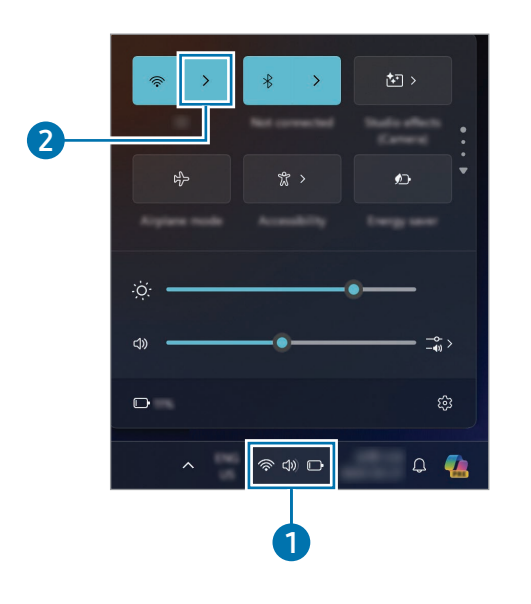

2 Choisissez un réseau dans la liste des réseaux sans fil détectés et sélectionnez Se connecter automatiquement → Se connecter.

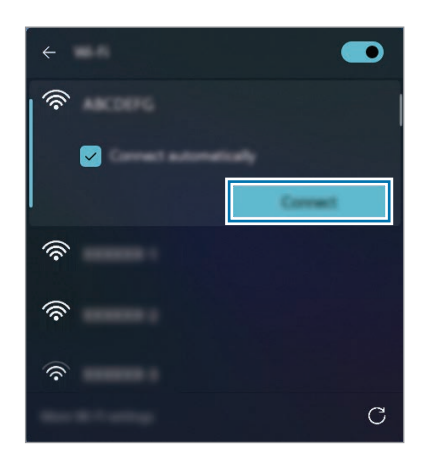

3 Saisissez un mot de passe, le cas échéant, puis sélectionnez Suivant.

Une fois que l'ordinateur a déjà été connecté à un réseau sans fil, il tentera de s'y connecter automatiquement dès que celui-ci sera disponible. Si vous avez besoin d'un mot de passe réseau, contactez votre administrateur système.

# Désactiver la fonction Wi-Fi

Si vous n'utilisez pas la fonction Wi-Fi, désactivez-la pour économiser la batterie.

Sélectionnez les icônes d'état sur la barre des tâches et sélectionnez  $\circledast$ .

La fonction Wi-Fi est désactivée.

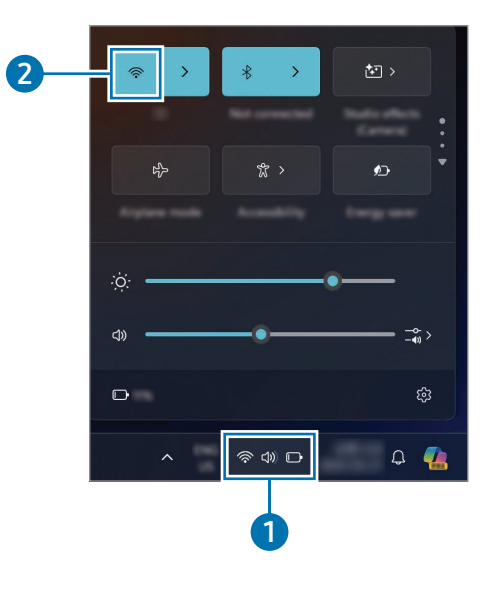

### Mode Avion

Paramétrez l'ordinateur pour que toutes ses fonctions sans fil soient désactivées. Vous pouvez alors utiliser uniquement les services hors-réseau.

Pour activer le Mode Avion, sélectionnez les icônes d'état sur la barre des tâches et sélectionnez  $\mathfrak{P}$ .

# <span id="page-24-0"></span>Bluetooth

Utilisez la fonction Bluetooth pour écouter de la musique, échanger des données ou des fichiers multimédia avec d'autres appareils compatibles Bluetooth.

- 
- Samsung ne peut être tenu responsable de la perte, de l'interception ou du mauvais usage des données envoyées ou reçues par la fonction Bluetooth.
- Assurez-vous de toujours utiliser des appareils dignes de confiance et correctement protégés avant de partager ou de recevoir des données. La présence d'obstacles entre les deux appareils peut réduire le rayon d'action.
- Il est possible que votre appareil ne fonctionne pas avec certains appareils, en particulier ceux qui n'ont pas été testés ou approuvés par Bluetooth SIG.
- N'utilisez pas la fonction Bluetooth de manière illégale (par exemple, pour le piratage de fichiers ou l'enregistrement de communications à des fins commerciales). Samsung ne peut être tenu responsable des répercussions d'une utilisation illégale de la fonction Bluetooth.

# Établir une connexion avec d'autres appareils Bluetooth

1 Sélectionnez les icônes d'état sur la barre des tâches afin de vous assurer que la fonction Bluetooth est activée.

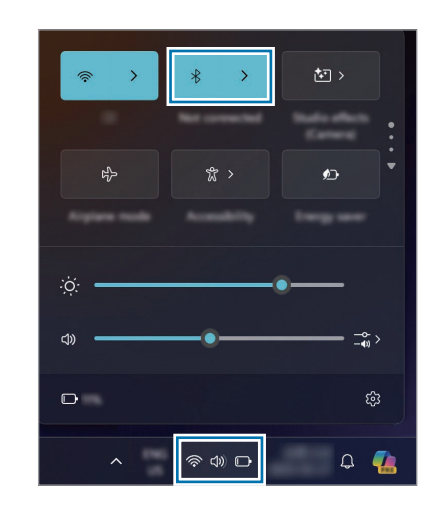

Sélectionnez la touche Démarrer ( – ) → Paramètres → Bluetooth et appareils  $\rightarrow$  Ajouter un appareil.

3 Sélectionnez Bluetooth pour choisir un appareil à ajouter et terminer la connexion.

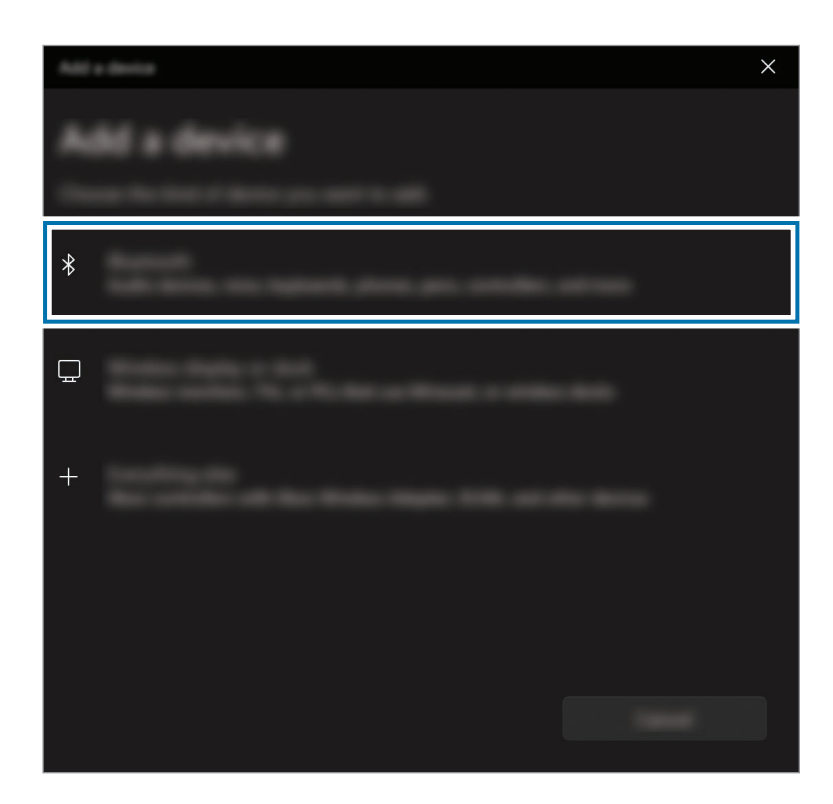

## Dissocier des appareils Bluetooth

1 Sélectionnez la touche Démarrer ( $\rightarrow$ ) → Paramètres → Bluetooth et appareils.

Votre ordinateur affiche les appareils connectés.

2 Sur l'appareil à dissocier de votre ordinateur, sélectionnez  $\bullet \bullet \bullet \rightarrow$  Supprimer.

La connexion à l'appareil Bluetooth est supprimée.

# <span id="page-26-0"></span>Reconnaissance d'empreinte

Vous pouvez vous connecter à Windows, aux applications et aux services en apprenant à Windows à reconnaître votre empreinte digitale.

## Enregistrer votre empreinte digitale

Créez d'abord un mot de passe et un code PIN afin d'utiliser la fonction de reconnaissance de l'empreinte digitale.

Sélectionnez la touche Démarrer ( - ) → Paramètres → Comptes → Options de connexion.

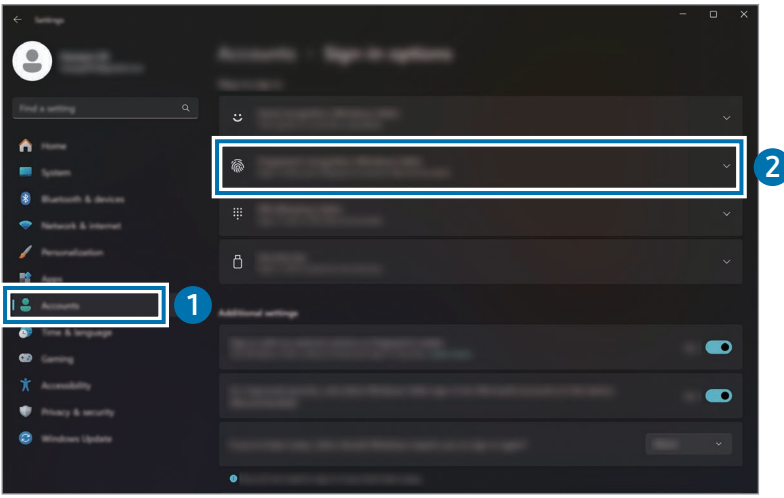

- Sélectionnez Reconnaissance des empreintes digitales (Windows Hello) → Configurer pour démarrer l'enregistrement d'empreintes.
- 3 Sélectionnez Démarrer dans la fenêtre Configuration de Windows Hello.
- Saisissez le code PIN que vous avez défini.
- 5 Soulevez et posez votre doigt à plusieurs reprises sur le lecteur d'empreintes jusqu'à ce que la configuration soit terminée.

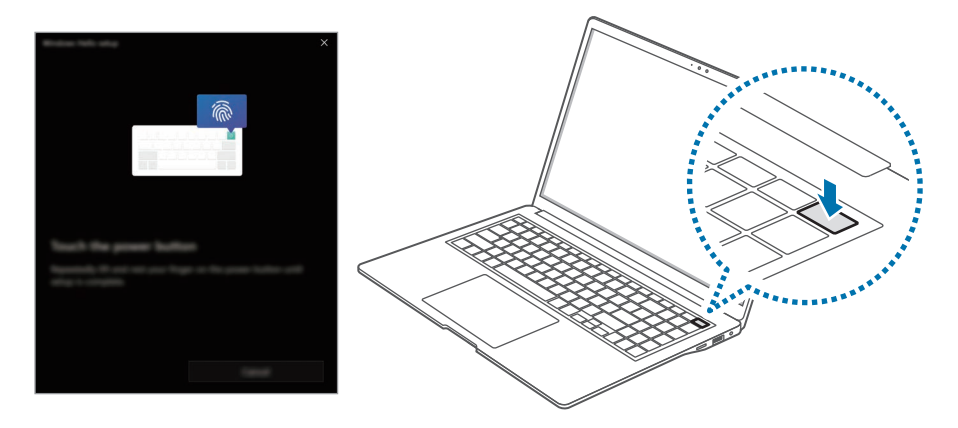

L'emplacement du lecteur d'empreintes peut varier selon le modèle.

L'enregistrement d'empreintes est terminé.

Si vous voulez ajouter une autre empreinte digitale, sélectionnez Ajouter un doigt.

# Supprimer une empreinte digitale

- Sélectionnez la touche Démarrer ( ) → Paramètres → Comptes  $\rightarrow$  Options de connexion.
- Sélectionnez Reconnaissance des empreintes digitales (Windows Hello)  $\rightarrow$  Supprimer.

L'empreinte digitale est supprimée.

## Déverrouiller l'écran à l'aide d'une empreinte digitale

Vous pouvez déverrouiller l'écran en posant la pulpe de votre doigt sur le lecteur d'empreintes.

Placez le doigt enregistré sur le lecteur d'empreintes.

L'écran est déverrouillé si l'empreinte digitale a été correctement scannée.

#### Conseils pour une meilleure reconnaissance des empreintes

- Évitez de rayer ou d'endommager le lecteur d'empreintes avec des objets métalliques comme des pièces de monnaie, des clés ou un collier.
- Assurez-vous que le lecteur d'empreintes et vos doigts sont propres et secs.
- Le lecteur d'empreintes peut ne pas reconnaître les empreintes digitales présentant des ridules ou des cicatrices.
- Le lecteur d'empreintes peut ne pas reconnaître l'empreinte d'un petit doigt ou d'un doigt fin.
- Si vous pliez le doigt ou si vous utilisez le bout du doigt, le lecteur d'empreintes risque de ne pas reconnaître votre empreinte digitale. Veillez à couvrir l'intégralité du lecteur d'empreintes avec votre doigt.
- Pour améliorer les performances de reconnaissance, enregistrez les empreintes des doigts les plus fréquemment utilisés pour effectuer des tâches sur l'ordinateur.
- Dans les environnements secs, de l'électricité statique peut s'accumuler sur l'ordinateur. Évitez d'utiliser cette fonction dans des environnements secs ou, avant d'utiliser la fonction, déchargez l'électricité statique accumulée en touchant un objet métallique.

# <span id="page-28-0"></span>Compartiment pour carte mémoire (modèles 16 pouces

### uniquement)

Utilisez une carte mémoire pour transférer des données vers d'autres appareils.

Les cartes mémoire sont vendues séparément.

Cet ordinateur prend en charge les types de cartes mémoire suivants.

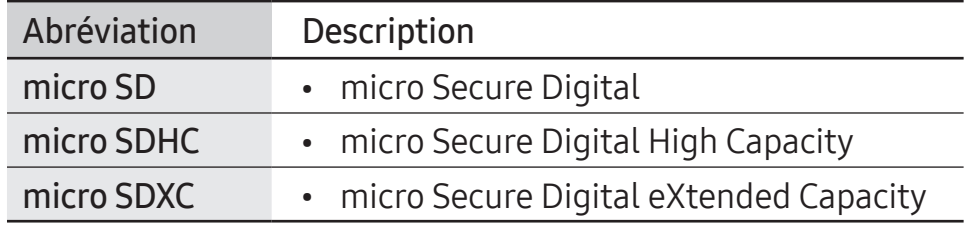

- Certaines cartes mémoire peuvent ne pas être parfaitement compatibles avec l'ordinateur. L'utilisation d'une carte mémoire incompatible peut endommager l'ordinateur ou la carte mémoire, ou corrompre les données qui y sont stockées.
	- Veillez à insérer la carte mémoire dans le sens indiqué.
	- Rangez la carte séparément pour éviter de la perdre lorsque vous déplacez votre ordinateur.
	- La vitesse de la carte mémoire peut varier.

### Insérer une carte mémoire

Si un adaptateur de carte mémoire ou une carte inutile est inséré dans le compartiment pour carte mémoire, retirez-le. Insérez ensuite une carte mémoire dans le compartiment dans le sens indiqué.

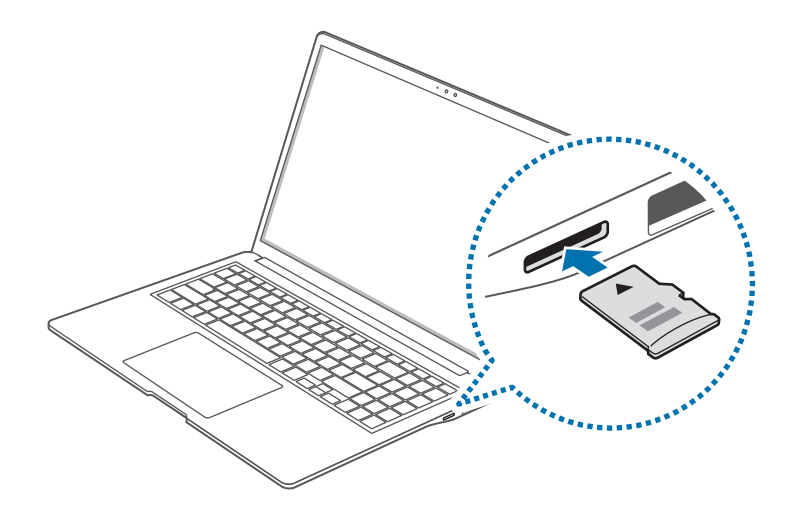

### Retirer une carte mémoire

Lorsque vous poussez sur la carte, un déclic retentit et la carte est éjectée du compartiment. Saisissez l'extrémité de la carte et retirez-la du compartiment.

### Formater une carte mémoire

Formatez la carte mémoire afin de supprimer toutes ses données ou avant de l'utiliser pour la première fois.

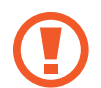

Le formatage d'une carte mémoire supprime l'ensemble des données qui y sont stockées. Le cas échéant, faites une sauvegarde des données importantes avant de formater la carte.

- 1 Sur la barre des tâches, sélectionnez l'Explorateur de fichiers  $($   $)$ .
- 2 Effectuez un clic-droit sur le lecteur de carte mémoire, puis sélectionnez Formater.
- Sélectionnez Démarrer.

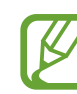

- Pour utiliser une carte mémoire avec un périphérique numérique, par exemple un appareil photo numérique, il est recommandé de formater les données à l'aide du périphérique numérique.
- Si vous essayez d'utiliser une carte mémoire formatée dans un autre appareil numérique, formatez à nouveau la carte mémoire dans cet appareil.
- Les données protégées par la législation sur les droits d'auteur ne peuvent pas être consultées ou modifiées.
- L'insertion et le retrait répétés d'une carte mémoire peuvent l'endommager.
- L'interface Secure Digital Input Output (SDIO) n'est pas prise en charge.
- Si l'onglet de protection en écriture est en position de verrouillage, vous ne pouvez pas formater, copier ou supprimer des données sur la carte.

# <span id="page-30-0"></span>Écran externe

La connexion de l'ordinateur à un écran externe peut s'avérer utile lors de présentations ou du visionnage d'un film. Les câbles et adaptateurs requis pour raccorder un écran externe sont vendus séparément. L'ordinateur prend en charge les câbles HDMI et les câbles vidéo USB Type C.

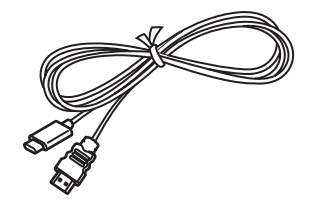

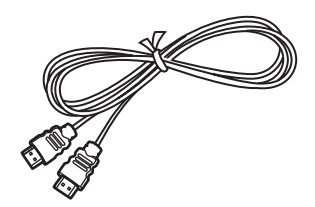

Câble vidéo USB Type C Cable HDMI

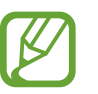

Vérifiez les ports disponibles sur l'écran afin de vous assurer de sa compatibilité avec l'ordinateur.

# Connecter un écran

1 Connectez le câble au port HDMI ou au port USB Type C de l'ordinateur.

### 2 Connectez l'autre extrémité du câble à l'écran externe. <Si vous utilisez un câble vidéo USB Type C>

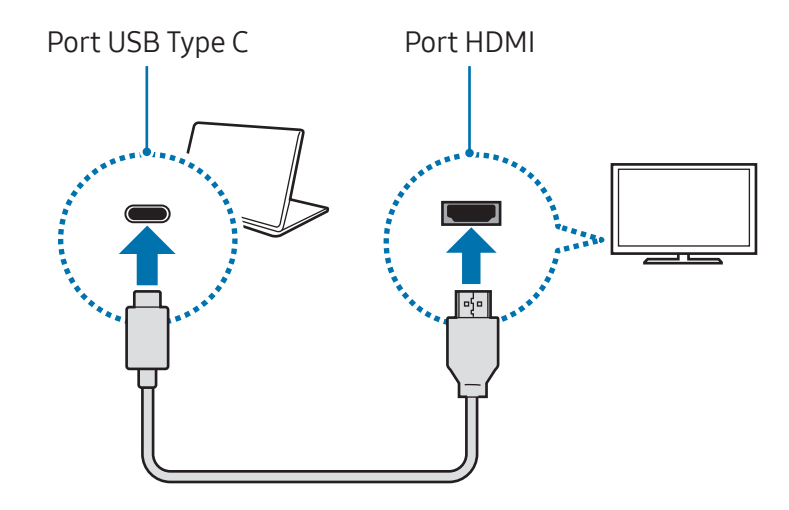

<Si vous utilisez un câble HDMI>

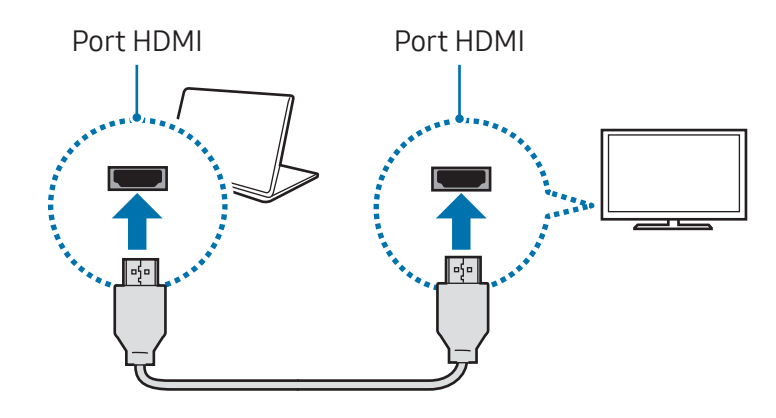

#### Fonctions de base

- 3 Branchez le cordon d'alimentation à l'écran externe.
- 4 Allumez l'écran et choisissez un mode d'affichage compatible avec l'entrée externe.
- 5 Maintenez la touche Fn enfoncée et appuyez sur la touche F4.

#### 6 Sélectionnez un mode.

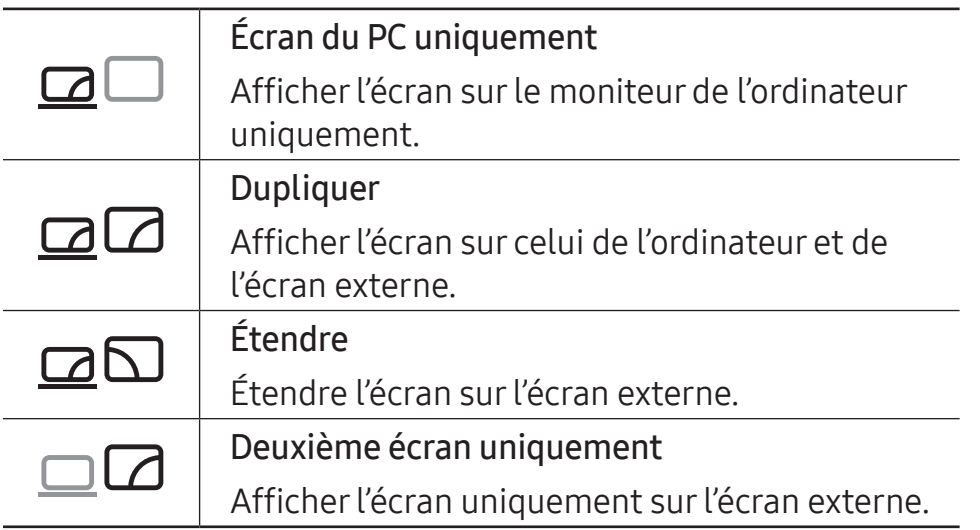

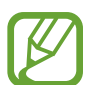

Vous pouvez également sélectionner le mode d'affichage dans les paramètres Windows.

Sélectionnez la touche Démarrer ( - ) → Paramètres → Système → Écran → Écrans multiples, puis Détecter à côté de l'option Détecter un autre écran.

# <span id="page-32-0"></span>Applications et fonctions

# Utiliser les applications

- Les illustrations et les fonctions peuvent différer selon le modèle et la version de l'application.
	- La prise en charge de certaines applications dépend de votre modèle.
	- Applications liées à des logiciels tiers

Pour obtenir des descriptions et des demandes de service relatives aux applications tierces, contactez le fabricant concerné. Certaines actions de dépannage en réponse à des demandes de service peuvent ne pas fonctionner selon l'éditeur de l'application.

# Mettre à jour les applications

Installez et mettez à jour les applications et les pilotes sur l'ordinateur de manière simple et pratique. Effectuez des mises à jour régulières pour maintenir les performances et la stabilité de l'ordinateur.

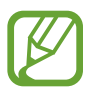

Pour vérifier les mises à jour disponibles, l'ordinateur doit être connecté à Internet.

Sélectionnez la touche Démarrer ( ) → Paramètres → Windows Update.

Ou sélectionnez la touche Démarrer ( $\Box$ )  $\rightarrow$  Microsoft Store ( $\Box$ )

 $\rightarrow$  Bibliothèque et vérifiez les applications à mettre à jour.

# <span id="page-33-0"></span>Samsung Account

Grâce au compte Samsung, vous pouvez bénéficier d'une variété de services Samsung fournis par les ordinateurs, appareils mobiles, les téléviseurs et le site Web Samsung.

Pour vérifier la liste des services qui peuvent être utilisés avec votre compte Samsung, accédez à la page account.samsung.com.

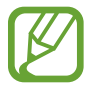

Pour utiliser cette fonction, l'ordinateur doit être connecté à Internet.

Sélectionnez la touche Démarrer ( → ) → Toutes les applications → Samsung Account.

Sélectionnez Se connecter et connectez-vous à votre compte Samsung. Si vous ne disposez pas d'un compte Samsung, sélectionnez Créer un compte.

#### Retrouver votre identifiant et réinitialiser votre mot de passe

Si vous avez oublié l'identifiant ou le mot de passe de votre compte Samsung, sélectionnez Obtenir votre ID ou Mot de passe oublié ? sur l'écran de connexion du compte Samsung. Vous pourrez retrouver votre identifiant ou réinitialiser votre mot de passe après avoir saisi les informations requises.

#### Se déconnecter de votre compte Samsung

Lorsque vous vous déconnectez de votre compte Samsung, les données liées à votre compte Samsung seront également supprimées de l'ordinateur.

Sélectionnez la touche Démarrer ( $\Box$ )  $\rightarrow$  Toutes les applications → Samsung Account → Se déconnecter.

# <span id="page-34-0"></span>Samsung Settings

Samsung Settings, une application de paramétrage intégrée fournie par Samsung, offre diverses fonctions de configuration.

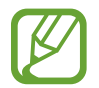

Les illustrations et les fonctions peuvent différer selon le modèle et la version de l'application.

- Sélectionnez la touche Démarrer ( $\frac{1}{2}$ )  $\rightarrow$  Toutes les applications → Samsung Settings.
- 2 Choisissez une option pour configurer la fonction correspondante.

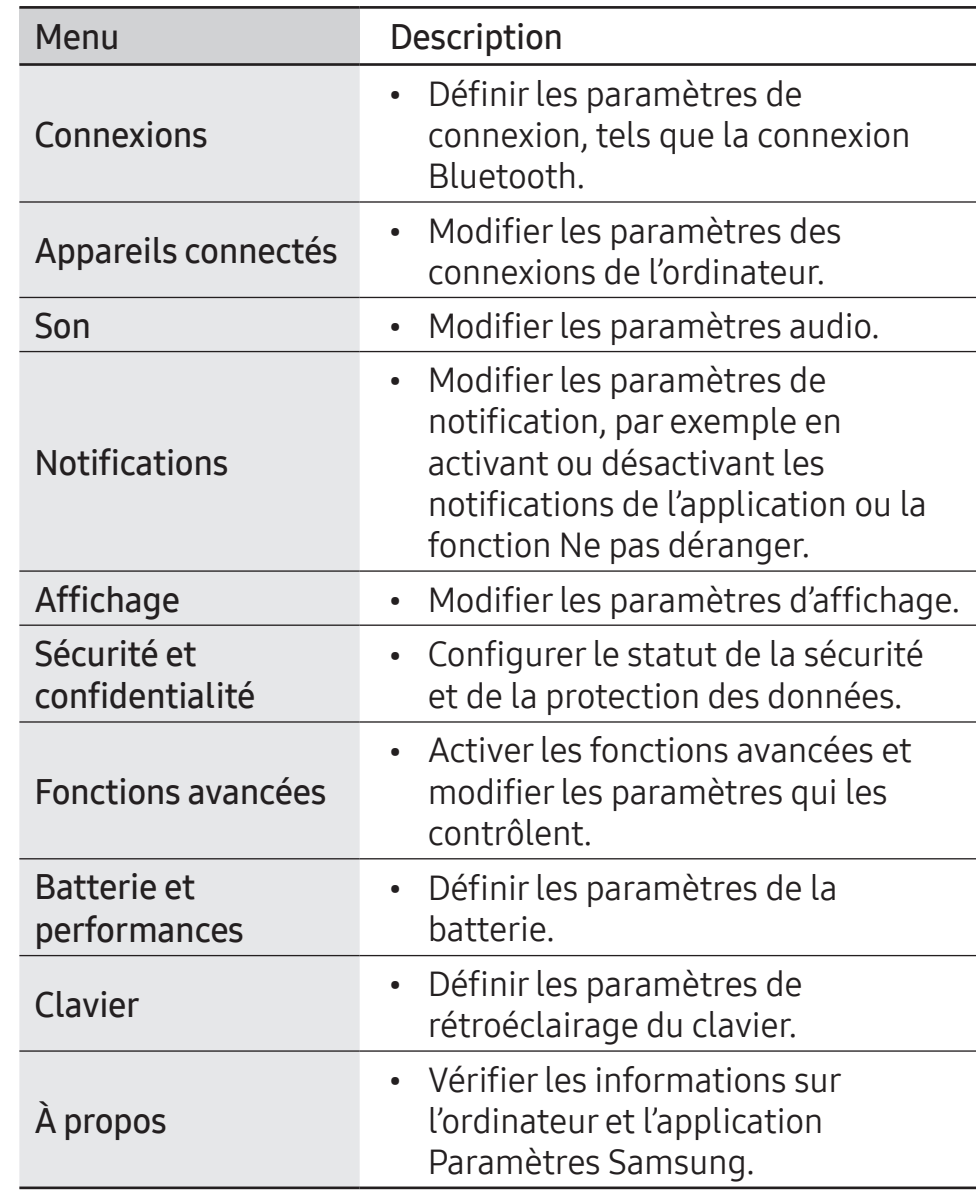

# <span id="page-35-0"></span>Samsung Notes

Créez des notes en saisissant votre texte à l'aide du clavier, ou en écrivant de manière manuscrite ou en dessinant sur l'écran. Vous pouvez également joindre à vos notes des images ou des enregistrements vocaux.

#### Créer des notes

Sélectionnez la touche Démarrer ( $\Box$ )  $\rightarrow$  Toutes les applications  $\rightarrow$  Samsung Notes  $\rightarrow$   $\bullet$  et créez une note. Sélectionnez une méthode de saisie depuis la barre d'outils à droite de l'écran.

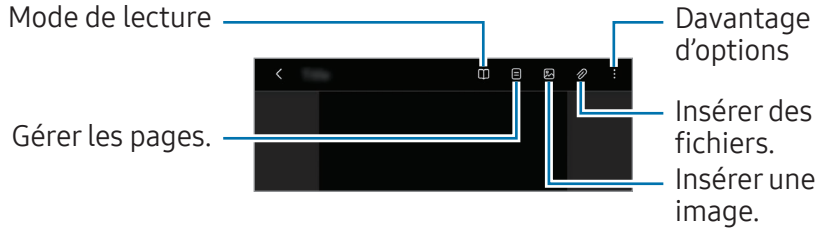

2 Une fois la note rédigée, sélectionnez  $\zeta$  pour l'enregistrer. Si vous souhaitez enregistrer la note sous un autre format de fichier, sélectionnez • > Enregistrer dans un fichier.

#### Supprimer des notes

Effectuez un clic-droit sur la note à supprimer de la liste et sélectionnez Supprimer.
### Samsung Flow

Connectez votre appareil mobile à votre ordinateur et utilisez-les ensemble, par exemple pour vérifier les notifications et partager du contenu.

- Sélectionnez la touche Démarrer ( $\Box$ )  $\rightarrow$  Toutes les applications  $\rightarrow$  Samsung Flow.
- 2 Depuis votre appareil mobile, ouvrez l'application Samsung Flow.

Si l'application Samsung Flow n'est pas installée, téléchargez-la depuis Galaxy Store ou Play Store.

#### 3 Sélectionnez Démarrer.

Sélectionnez votre appareil mobile dans la liste des appareils détectés.

Si la fenêtre de sélection de la méthode de connexion apparaît, choisissez la méthode souhaitée.

5 Vérifiez la clé d'accès des deux appareils, puis appuyez sur OK.

La connexion entre les deux appareils est établie.

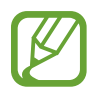

- Cette fonction est disponible uniquement sur certains appareils Android de Samsung.
- Consultez le guide utilisateur de l'appareil mobile pour en savoir plus sur l'utilisation de Samsung Flow.

### Samsung Studio

Créez et retouchez des vidéos en utilisant les photos et les vidéos enregistrées sur votre ordinateur.

- Sélectionnez la touche Démarrer ( $\frac{1}{2}$ ) → Toutes les applications  $\rightarrow$  Samsung Studio.
- Sélectionnez Démarrer nouv. projet.
- Sélectionnez Importer, puis Fichiers, Dossier, ou Galerie Samsung pour ajouter des fichiers.
- 4 Retouchez la vidéo en y intégrant de la musique ou des textes.
- 5 Une fois la retouche de la vidéo terminée, appuyez sur Exporter pour sauvegarder la vidéo.

### Samsung Gallery

Accédez aux images et vidéos stockées sur votre ordinateur. Vous pouvez également synchroniser le contenu avec le cloud pour une mise à jour en temps réel et un stockage sécurisé du contenu sur des appareils partageant le même compte.

#### Afficher des photos et lire des vidéos

Sélectionnez la touche Démarrer ( -) → Toutes les applications → Samsung Gallery.

Les images et des vidéos stockées sur votre ordinateur s'affichent.

#### Supprimer des photos ou des vidéos

- Sélectionnez la touche Démarrer ( $\Box$ )  $\rightarrow$  Toutes les applications  $\rightarrow$  Samsung Gallery.
- 2 Sélectionnez les photos et les vidéos que vous souhaitez supprimer et sélectionnez  $\overline{m}$ .

Les photos et les vidéos supprimées sont déplacées vers la corbeille de recyclage Windows.

#### Synchroniser des photos et des vidéos

- Sélectionnez la touche Démarrer ( $\frac{1}{2}$ ) → Toutes les applications  $\rightarrow$  Samsung Gallery.
- 2 Sélectionnez Paramètres  $\rightarrow$  Se connecter pour utiliser Cloud.
	- Pour utiliser cette fonction, vous devez vous connecter à votre compte Samsung.
		- Pour accéder aux photos provenant d'autres appareils dans votre compte Samsung sur votre ordinateur, la fonction de synchronisation (cloud ou OneDrive) des applications Galerie des autres appareils doit être activée.

**K** 

### Samsung Care+

Les services garantis offerts par Samsung Care+ couvrent certains problèmes pouvant survenir lors de l'utilisation du produit, tels que des ordinateurs endommagés ou perdus. Sélectionnez la Touche Démarrer ( $\Box$ )  $\rightarrow$  Toutes les applications → Samsung Care+.

Le site Web apparaît. Pour en savoir plus, rendez-vous sur le site.

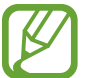

- Pour utiliser cette fonction, l'ordinateur doit être connecté à Internet.
- La disponibilité de cette fonction dépend de votre modèle ou de votre zone géographique.

### Samsung Device Care

Vous pouvez créer un point de restauration du système et le restaurer à ce point. Vous pouvez également vérifier et nettoyer le stockage ou la mémoire de l'ordinateur.

#### Créer un point de restauration

- Sélectionnez la touche Démarrer ( $\Box$ )  $\rightarrow$  Toutes les applications  $\rightarrow$  Samsung Device Care.
- Sélectionnez Sauvegardes → Sauvegarder.
	- Si vous ne souhaitez pas utiliser la fonction de sauvegarde automatique, sélectionnez Paramètres et sélectionnez le commutateur Sauvegarder automatiquement et surveiller les installations d'applications pour désactiver la fonction.

#### Restaurer à un point de restauration précédent

- Sélectionnez la touche Démarrer ( $\Box$ )  $\rightarrow$  Toutes les applications → Samsung Device Care.
- Sélectionnez Sauvegardes et choisissez la date à laquelle vous avez sauvegardé le système.

3 Sélectionnez Restaurer.

#### Gérer la mémoire

- Sélectionnez la touche Démarrer ( $\Box$ )  $\rightarrow$  Toutes les applications  $\rightarrow$  Samsung Device Care.
- Sélectionnez Stockage.
- $\overline{3}$  Vérifiez le statut de la mémoire utilisée et disponible. Pour supprimer les fichiers que vous n'utilisez plus, sélectionnez une catégorie, un élément, puis Supprimer.

#### Optimiser la mémoire

Sélectionnez la touche Démarrer ( → ) → Toutes les applications → Samsung Device Care.

#### Sélectionnez Optimiser la mémoire.

Vérifiez l'utilisation de la mémoire et nettoyez la mémoire inutilisée.

### Samsung Pass

Sur votre ordinateur, utilisez l'identifiant ou les informations personnelles enregistrées dans Samsung Pass sur votre téléphone ou tablette. Lorsque vous saisissez votre compte Samsung, votre identifiant, votre mot de passe ou des informations personnelles, telles que votre adresse, utilisez Samsung Pass pour vous connecter ou saisir des informations.

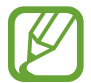

- Pour utiliser cette fonction, vous devez terminer la configuration du Samsung Pass sur votre téléphone ou tablette et aussi enregistrer d'abord vos informations. Reportez-vous au guide utilisateur de l'appareil pour en savoir plus.
- Pour utiliser cette fonction, vous devez vous connecter à votre compte Samsung. Utilisez le même compte Samsung que celui configuré avec Samsung Pass sur votre téléphone ou tablette.
- Pour utiliser cette fonction, l'ordinateur doit être connecté à Internet.
- Sélectionnez la touche Démarrer ( $\rightarrow$ )  $\rightarrow$  Toutes les applications  $\rightarrow$  Samsung Pass.
- Sélectionnez Start et suivez les instructions qui s'affichent à l'écran pour terminer la configuration.
- Depuis la page de connexion du site Web ou de l'application, connectez-vous ou saisissez vos informations personnelles avec Samsung Pass.

### Samsung TV Plus

Sélectionnez les chaînes comme vous le feriez avec un téléviseur et profitez gratuitement de divers contenus vidéo.

Sélectionnez la touche Démarrer ( $\Box$ )  $\rightarrow$  Toutes les applications  $\rightarrow$  Samsung TV Plus.

## **Bixby**

Bixby est une interface utilisateur qui vous permet d'utiliser votre appareil plus facilement.

Vous pouvez parler à Bixby ou saisir un texte. Bixby lance la fonction que vous avez demandée ou affiche les informations dont vous avez besoin. Pour en savoir plus, rendez-vous sur le site : www.samsung.com/bixby.

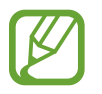

- Bixby est disponible uniquement dans certaines langues, et la disponibilité de certaines fonctions dépend de votre zone géographique.
- Pour utiliser cette fonction, l'ordinateur doit être connecté à Internet.

#### Démarrer Bixby

Sélectionnez la touche Démarrer ( $\Box$ )  $\rightarrow$  Toutes les applications  $\rightarrow$  Bixby. La page d'introduction de l'application Bixby apparaît. Après avoir sélectionné la langue à utiliser avec Bixby, s'être connecté à votre compte Samsung et terminé la configuration à l'aide des instructions affichées à l'écran, l'écran Bixby apparaît.

#### Utiliser Bixby

Dites « Hi, Bixby » et demandez ce que vous souhaitez. Vous pouvez également appuyer sur les touches Ctrl, Shift et B tout en disant à Bixby ce que vous souhaitez.

Par exemple, dites « Hi, Bixby », puis « How's the weather today? ». La météo s'affiche à l'écran.

Si Bixby vous pose une question au cours d'une conversation, dites « Hi, Bixby » et répondez à Bixby. Ou sélectionnez  $\Box$  et répondez à Bixby.

#### Réactiver Bixby à la voix

Vous pouvez démarrer une conversation avec Bixby en disant « Hi, Bixby ».

- Sélectionnez la touche Démarrer ( ) → Toutes les applications  $\rightarrow$  Bixby.
- 2 Sélectionnez:  $\rightarrow$  Settings et appuyez sur le commutateur Wake with "Hi, Bixby" pour activer la fonction.

Vous pouvez maintenant dire « Hi, Bixby » et démarrer une conversation.

#### Communiquer en saisissant du texte

Si votre voix n'est pas reconnue en raison d'un environnement bruyant ou si vous êtes dans une situation où il est difficile de parler, vous pouvez communiquer avec Bixby en saisissant un texte.

Sélectionnez la touche Démarrer ( $\Box$ )  $\rightarrow$  Toutes les applications → Bixby →  $\left[\frac{nm}{n}\right]$ , puis saisissez le texte souhaité.

### Galaxy Book Smart Switch

L'application Galaxy Book Smart Switch vous permet de transférer vos données de votre ancien ordinateur vers votre nouvel ordinateur.

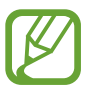

- Pour utiliser cette fonction, votre ordinateur actuel et votre ancien ordinateur doivent être connectés au même réseau Wi-Fi.
- Cette fonction peut ne pas être prise en charge sur certains ordinateurs.
- Samsung attache une grande importance aux droits d'auteur. Vous pouvez uniquement transférer les contenus qui vous appartiennent ou dont vous détenez les droits.
- Sur l'ancien ordinateur, ouvrez l'application Galaxy Book Smart Switch.

Si vous ne disposez pas de l'application, téléchargez-la depuis Microsoft Store.

- Sur votre ordinateur, sélectionnez la touche Démarrer ( –) → Toutes les applications  $\rightarrow$  Galaxy Book Smart Switch.
- Rapprochez les ordinateurs.
- Sur l'ancien ordinateur, sélectionnez Envoyer les données.
- 5 Sur votre ordinateur, sélectionnez Recevoir les données.
- Sur l'ancien ordinateur, sélectionnez Autoriser.

Sur votre ordinateur, sélectionnez un élément à récupérer, puis Transférer.

Le transfert de données augmente la consommation de la batterie de votre ordinateur. Assurez-vous que votre ordinateur est suffisamment chargé avant de transférer des données. Si la batterie est déchargée, le transfert de données peut être interrompu.

### Galaxy Book Experience

L'application Galaxy Book Experience vous permet de vérifier les informations relatives à diverses applications ou fonctionnalités fournies par Samsung et de les utiliser.

- 1 Sélectionnez la touche Démarrer ( $\rightarrow$ )  $\rightarrow$  Toutes les applications  $\rightarrow$  Galaxy Book Experience.
- 2 Sélectionnez l'application ou la fonction souhaitée, et vérifiez les informations.
- 3 Sélectionnez Ouverture ou Installation pour ouvrir ou installer l'application.

### Screen Recorder

Vous pouvez enregistrer l'écran alors que vous utilisez l'ordinateur.

Sélectionnez la touche Démarrer ( $\rightarrow$ )  $\rightarrow$  Toutes les applications → Screen Recorder.

La barre d'outils de l'enregistreur d'écran apparaît en haut de l'écran.

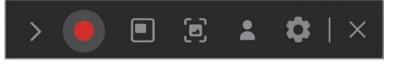

Sélectionnez **o** pour démarrer l'enregistrement.

Après un décompte, l'enregistrement commence.

- Pour régler la position et la taille de la zone d'enregistrement, sélectionnez avant de commencer l'enregistrement.
- Pour effectuer une capture de l'écran, sélectionnez [m].
- Pour enregistrer une vidéo avec votre image en surimpression, sélectionnez . La fenêtre de la webcam apparaît.
- Pour modifier les paramètres de l'enregistreur d'écran, sélectionnez  $\bullet$  avant de commencer l'enregistrement.
- Pour écrire ou dessiner sur l'écran, sélectionnez  $\mathcal{L}$ .
- Pour ajouter une zone de saisie à l'écran, sélectionnez  $\top$ .
- $\overline{3}$  Une fois l'enregistrement de l'écran terminé, sélectionnez  $\blacksquare$ . Vous pouvez vérifier le fichier dans les Vidéos ou les Images.
- $\mathsf{A}$  Sélectionnez  $\blacktriangleright$  pour fermer la barre d'outils de l'enregistreur d'écran.
	- Sélectionnez > pour développer ou réduire la barre d'outils de l'enregistreur d'écran.
		- Si votre ordinateur passe en mode veille lors d'un enregistrement d'écran, celui-ci sera interrompu.
		- Si votre ordinateur s'éteint de manière intempestive pendant l'enregistrement de l'écran, le fichier enregistré ne sera pas lu normalement.
		- Il est possible que certaines applications ou programmes ne prennent pas en charge les fonctions d'enregistrement d'écran ou de capture d'écran.

#### Régler la résolution vidéo

Sélectionnez la touche Démarrer ( $\rightarrow$ )  $\rightarrow$  Toutes les applications  $\rightarrow$  Screen Recorder.

La barre d'outils de l'enregistreur d'écran apparaît en haut de l'écran.

#### Sélectionnez **.**

La fenêtre Paramètres de Screen Recorder apparaît.

Sélectionnez Vidéo et choisissez la résolution souhaitée dans Résolution vidéo.

> Vous pouvez régler la résolution vidéo uniquement en enregistrant en mode plein écran.

### Second Screen

Connectez votre ordinateur et votre tablette pour utiliser la tablette comme un écran supplémentaire pour l'ordinateur.

- Seules les tablettes Samsung peuvent être connectées à l'aide de cette fonction. Pour consulter la liste des modèles qui prennent en charge la fonction Deuxième écran, accédez au site Web Samsung.
	- Cette fonction est uniquement disponible sur les tablettes fonctionnant sous le logiciel One UI 3.1 ou toute version ultérieure.
	- Pour utiliser cette fonction, connectez l'ordinateur et la tablette au même réseau Wi-Fi. Il n'est pas indispensable de connecter les deux appareils au même réseau Wi-Fi, mais cela est recommandé pour une connexion stable.
- 1 Sur votre tablette, activez la fonction Deuxième écran.
- Sélectionnez la touche Démarrer ( $\Box$ )  $\rightarrow$  Toutes les applications  $\rightarrow$  Second Screen.
- $\overline{3}$  Sélectionnez votre tablette dans la liste des appareils détectés.

L'écran de votre ordinateur s'affiche sur la tablette connectée.

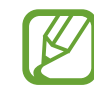

Si l'ordinateur s'est précédemment connecté à une tablette, il se reconnectera automatiquement à cette dernière.

### **SmartThings**

Pilotez et gérez vos appareils intelligents et autres produits compatibles avec SmartThings.

Sélectionnez la touche Démarrer ( $\Box$ )  $\rightarrow$  Toutes les applications  $\rightarrow$  SmartThings.

- Favoris : vous pouvez accéder aux appareils, routines et services fréquemment utilisés.
- Appareils : contrôlez les appareils enregistrés sur votre compte Samsung.
- Routines : ajoutez des routines pour contrôler plusieurs appareils simultanément.
- SmartThings Find : localisez votre appareil Galaxy.
- Utilisation : découvrez comment utiliser l'application SmartThings.
- Paramètres : configurez les paramètres de l'application SmartThings.

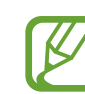

- Pour utiliser cette fonction, vous devez vous connecter à votre compte Samsung.
- Vous pouvez connecter les appareils via l'application SmartThings sur votre téléphone ou votre tablette.
- Les problèmes ou anomalies dus aux appareils connectés ne sont pas couverts par la garantie Samsung. Si un problème ou une anomalie survient sur un appareil connecté, contactez le fabricant de l'appareil.
- Pour utiliser cette fonction, l'ordinateur doit être connecté à Internet.

### Quick Share

Envoyez des contenus à des appareils à proximité à l'aide de la fonction Wi-Fi Direct ou Bluetooth.

- Sélectionnez la touche Démarrer ( $\rightarrow$ )  $\rightarrow$  Toutes les applications  $\rightarrow$  Quick Share.
- Sélectionnez l'appareil sur lequel transférer le contenu.
- 3 Sélectionnez le contenu.
- 4 Acceptez la demande de transfert de fichiers sur l'autre appareil.

### Quick Search

Recherchez rapidement du contenu sur l'ordinateur.

Sélectionnez la touche Démarrer ( $\Box$ )  $\rightarrow$  Toutes les applications  $\rightarrow$  Quick Search.

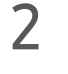

Lisez les instructions à l'écran et sélectionnez Démarrer Quick Search.

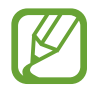

- Cette étape apparaît uniquement lors du premier lancement de l'application.
- $\overline{3}$  Sélectionnez le champ de recherche afin de saisir un mot clé.

Une recherche est effectuée sur votre ordinateur.

### Téléphone

Connectez votre ordinateur et votre téléphone pour utiliser les fonctions d'appel et de messagerie de l'ordinateur avec votre numéro de téléphone.

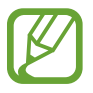

- Cette fonction est disponible uniquement sur certains appareils Android de Samsung.
- Vous devez vous enregistrer et vous connecter au même compte Samsung sur l'ordinateur et le téléphone. Certaines fonctions d'appel et de messagerie peuvent ne pas être disponibles.
- Pour utiliser cette fonction, vous devez activer la fonction Appel et SMS sur d'autres appareils du téléphone. Reportez-vous au guide utilisateur de l'appareil pour en savoir plus.

Sélectionnez la touche Démarrer ( $\rightarrow$ )  $\rightarrow$  Toutes les applications  $\rightarrow$  Téléphone.

Lisez et acceptez le contrat de licence de l'utilisateur.

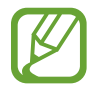

Cette étape apparaît uniquement lors du premier lancement de l'application.

3 Sélectionnez Clavier, composez un numéro de téléphone, puis appuyez sur  $\bullet$  pour passer un appel vocal.

## Paramètres et mise à jour

## Luminosité de l'écran

Réglez la luminosité de l'écran pour réduire la fatigue oculaire et économiser de l'énergie.

#### Contrôler la luminosité à l'aide du clavier

• Pour réduire la luminosité de l'écran, maintenez la touche Fn enfoncée et appuyez sur la touche F2.

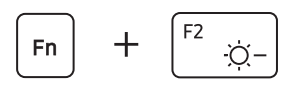

• Pour augmenter la luminosité de l'écran, maintenez la touche Fn enfoncée et appuyez sur la touche F3.

$$
\boxed{\mathsf{Fn}} \quad + \quad \boxed{\mathsf{F3}} \quad \text{Q+}
$$

#### Contrôler la luminosité à l'aide de la barre des tâches

- Sélectionnez les icônes d'état sur la barre des tâches.
- 2 Faites glisser la barre de réglage sur le niveau de luminosité souhaité.

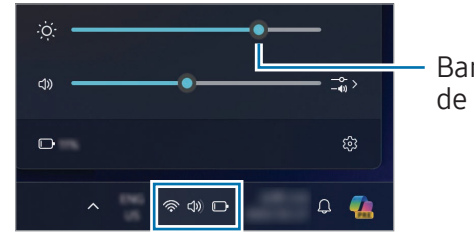

Barre de réglage de la luminosité

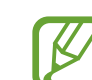

L'écran s'assombrit légèrement lorsque l'adaptateur est déconnecté afin d'économiser de l'énergie. Pour désactiver cette fonction, sélectionnez la touche Démarrer ( $\blacksquare$ )  $\rightarrow$  Toutes les applications  $\rightarrow$  Samsung Settings → Affichage et sélectionnez le curseur Fonction d'économie d'énergie de l'écran pour le Désactivé.

#### Accélérateur visuel

L'écran est parfaitement visible, même dans des conditions de forte luminosité ou en l'extérieur en ajustant automatiquement les couleurs, le contraste et la luminosité en fonction de l'environnement.

- Sélectionnez la touche Démarrer ( ) → Paramètres → System  $\rightarrow$  Display.
- Sélectionnez Brightness, puis le curseur Change brightness automatically when lighting changes pour activer la fonction.
- Réglez Change brightness based on content sur Always.

#### Modifier le mode d'affichage

Sélectionnez les meilleurs paramètres d'écran en fonction de votre activité.

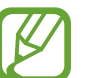

La disponibilité de certaines options dépend de votre modèle.

- Sélectionnez la touche Démarrer ( $\frac{1}{2}$ ) → Toutes les applications  $\rightarrow$  Samsung Settings.
- Sélectionnez Affichage → Mode Auto, puis choisissez une option.
	- Mode Auto : optimise automatiquement l'écran pour le programme en cours.
	- Éclatant (AMOLED natif) : apporte de la clarté et de la netteté à l'écran grâce à l'espace de couleurs AMOLED.
	- Naturel (sRGB) : apporte du naturel à l'écran grâce à l'espace de couleurs sRGB.
	- Modification de photo (Adobe RGB) : optimise les retouches photos grâce à l'espace de couleurs Adobe RGB.
	- Film (DCI-P3) : optimise les films grâce à l'espace de couleurs DCI-P3.

#### Optimiser la balance des couleurs en plein écran

Optimisez la couleur de l'écran en ajustant les tonalités selon vos préférences.

- Sélectionnez la touche Démarrer ( $\frac{1}{2}$ ) → Toutes les applications → Samsung Settings → Affichage.
- 2 Faites glisser la barre de réglage des couleurs sur la tonalité souhaitée.

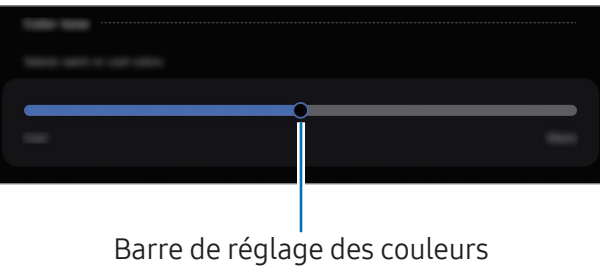

### Volume

Ajustez le volume du système ou le volume sonore lorsque vous écoutez de la musique ou regardez une vidéo.

#### Contrôler le volume à l'aide du clavier

• Pour réduire le volume, maintenez la touche Fn enfoncée et appuyez sur la touche F7.

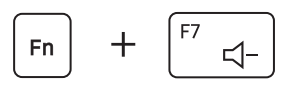

• Pour augmenter le volume, maintenez la touche Fn enfoncée et appuyez sur la touche F8.

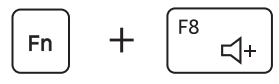

• Pour désactiver ou activer le son, maintenez la touche Fn enfoncée et appuyez sur la touche F6.

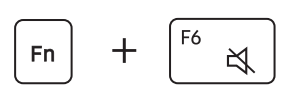

#### Contrôler le volume à l'aide de la barre des tâches

- Sélectionnez les icônes d'état sur la barre des tâches.
- 2 Faites glisser la barre de réglage sur le volume souhaité.

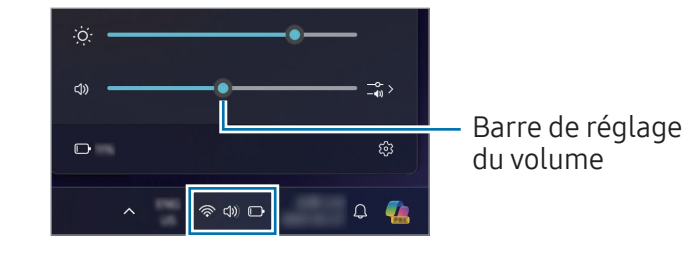

### BIOS (Utilitaire de configuration)

Définissez un mot de passe de démarrage, modifiez la priorité au démarrage ou configurez les puces installées.

- 
- Un paramétrage incorrect peut entraîner des dysfonctionnements ou un arrêt système.
- Les écrans, menus et options de configuration du BIOS peuvent différer selon le modèle et la version BIOS.
- Les fonctions de configuration du BIOS peuvent faire l'objet d'une mise à niveau.

### Accéder à l'écran du BIOS

- 1 Allumez l'ordinateur.
- 2 Avant que le logo Samsung ne s'affiche, appuyez à plusieurs reprises sur la touche F2.
	- Si l'ordinateur est protégé par un mot de passe, appuyez à plusieurs reprises sur la touche F2 avant que l'écran du mot de passe ne s'affiche.
	- Si l'écran du mot de passe ou l'écran de démarrage Windows apparaît, redémarrez l'ordinateur et réessayez.

### Écran du BIOS

L'écran de configuration du BIOS apparaît comme indiqué. Vous pouvez modifier la configuration du BIOS à l'aide du clavier ou de la souris.

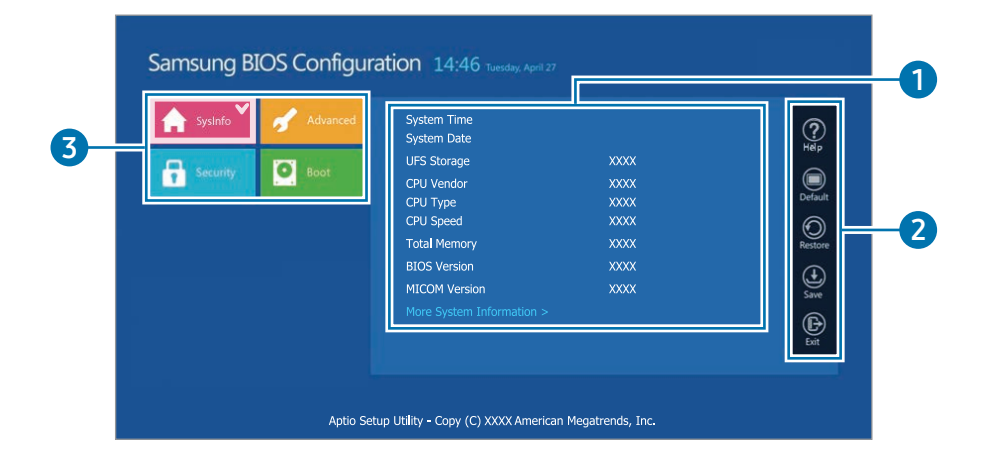

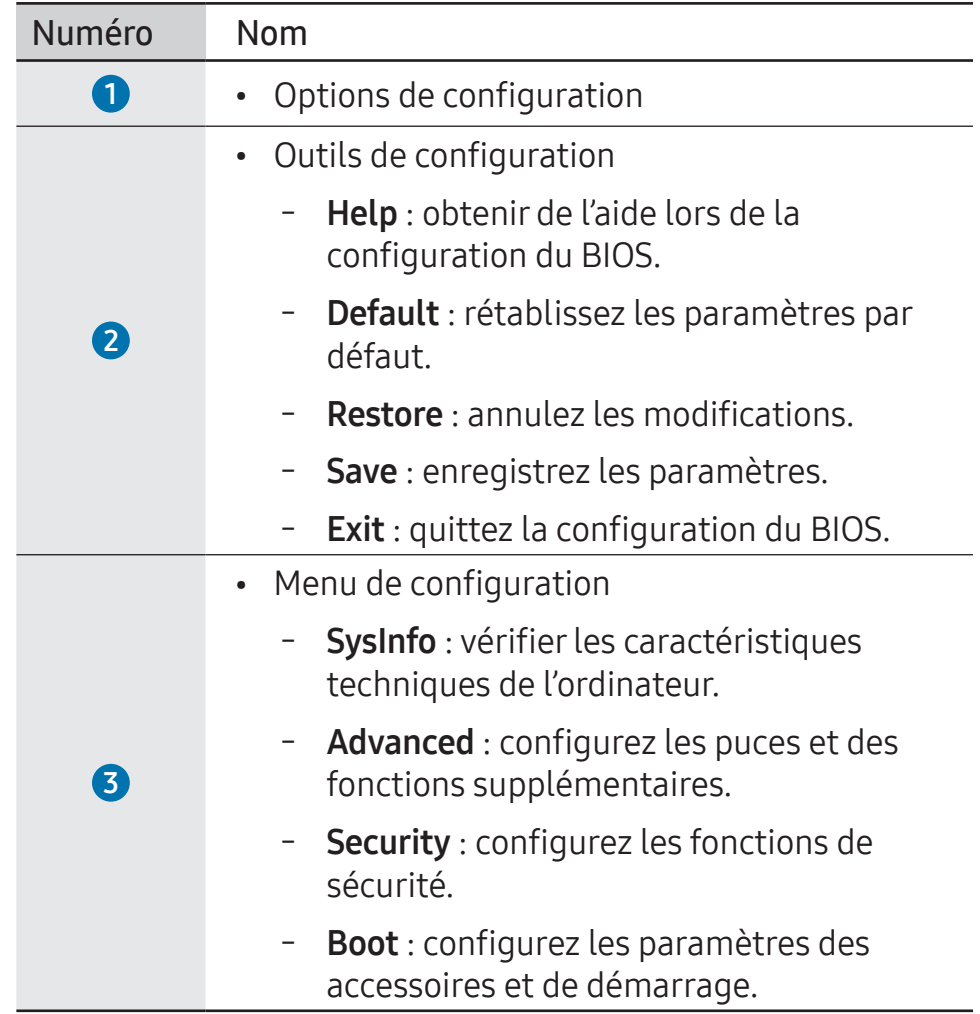

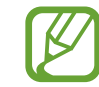

L'interface de l'écran de configuration du BIOS est uniquement en anglais.

#### Mot de passe de démarrage

La définition d'un mot de passe à l'aide du BIOS renforce la protection contre les virus et les attaques de piratage.

- Veillez à ne pas oublier votre mot de passe ou à le révéler à autrui.
	- Si vous oubliez le Supervisor Password, demandez de l'aide au centre de service après-vente Samsung. Dans ce cas, des frais d'assistance vous seront facturés.
	- Si vous oubliez le User Password, désactivez le Supervisor Password, afin que le User Password soit également automatiquement désactivé.

#### Définir les mots de passe

Vous pouvez définir des mots de passe en suivant ces instructions sur l'écran de configuration du BIOS.

- Supervisor Password (niveau de sécurité faible) : ce mot de passe est requis pour allumer l'ordinateur ou accéder à l'écran de configuration du BIOS.
- User Password (niveau de sécurité faible) : ce mot de passe utilisateur est requis pour accéder à l'écran de configuration du BIOS. Ce mot de passe sera automatiquement désactivé si le Supervisor Password est désactivé.

#### Définir un mot de passe de démarrage

- 1 Allumez l'ordinateur.
- 2 Avant que le logo Samsung ne s'affiche, appuyez à plusieurs reprises sur la touche F2.
- 3 Accédez au menu Security.
- Sélectionnez un type de mot de passe (Set Supervisor Password ou Set User Password).

Si vous ne parvenez pas à sélectionner une option, éteignez l'ordinateur, puis rallumez-le. Appuyez ensuite à plusieurs reprises sur la touche F2 avant que le logo Samsung ne s'affiche pour accéder à l'écran de configuration du BIOS.

5 Saisissez un mot de passe, puis sélectionnez Ok.

Le mot de passe doit comporter 8 à 20 caractères et contenir des lettres majuscules et minuscules ainsi que des chiffres.

- 
- 6 Sélectionnez Save <sup>→</sup> Ok pour enregistrer et redémarrer.
	- **Pour activer l'option Password On Boot**, définissez un Supervisor Password, puis saisissez le mot de passe au démarrage de l'ordinateur.
	- Pour certains modèles, si le message de saisie du mot de passe apparaît dans la fenêtre Setup Notice, sélectionnez Ok pour terminer la configuration.

#### Supprimer un mot de passe

- 1 Allumez l'ordinateur.
- 2 Avant que le logo Samsung ne s'affiche, appuyez à plusieurs reprises sur la touche F2.
- Accédez au menu Security sur l'écran de configuration du BIOS.
- Sélectionnez un type de mot de passe (Set Supervisor Password ou Set User Password).
- 5 Saisissez le mot de passe actuel en regard de Enter Current Password.
- Ne saisissez aucun caractère en regard de Create New Password, Confirm New Password et sélectionnez Ok → Ok.

Sélectionnez Save → Ok pour enregistrer et redémarrer.

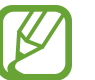

Dans le cas de certains modèles, pour annuler le mot de passe, sélectionnez Cancel dans la fenêtre Setup Notice.

#### Priorité au démarrage

Modifiez la priorité au démarrage en configurant le BIOS.

- 1 Allumez l'ordinateur.
- 2 Avant que le logo Samsung ne s'affiche, appuyez à plusieurs reprises sur la touche F2.
- $\overline{3}$  Accédez au menu **Boot** sur l'écran de configuration du BIOS.
- Sélectionnez Boot Device Priority.
- 5 Sélectionnez une option pour ouvrir la liste.
- **6** Sélectionnez une option.
- Sélectionnez Save → Ok pour enregistrer et redémarrer. Sélectionnez Exit  $\rightarrow$  Ok pour redémarrer sans enregistrer les modifications.

#### Utiliser la fonction d'étalonnage de la batterie

En cas de charge/décharge répétées de la batterie pendant une courte durée seulement, le temps d'utilisation de la batterie peut être réduit de la différence entre la charge réelle de la batterie et l'affichage de la charge restante.

Vous pouvez faire en sorte que la charge réelle de la batterie et l'affichage de la charge restante soient identiques en déchargeant complètement la batterie à l'aide de la fonction d'étalonnage de la batterie, puis en la rechargeant à nouveau.

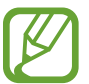

Les illustrations et les termes affichés sur l'écran peuvent différer du produit réel selon le modèle de l'ordinateur et la version du pilote.

- 1 Éteignez l'ordinateur, puis déconnectez l'adaptateur.
- 2 Rallumez l'ordinateur, puis appuyez sur la touche F2 avant que le logo Samsung ne s'affiche pour accéder à l'écran de configuration du BIOS.

3 Sélectionnez Advanced <sup>→</sup> Smart Battery Calibration.

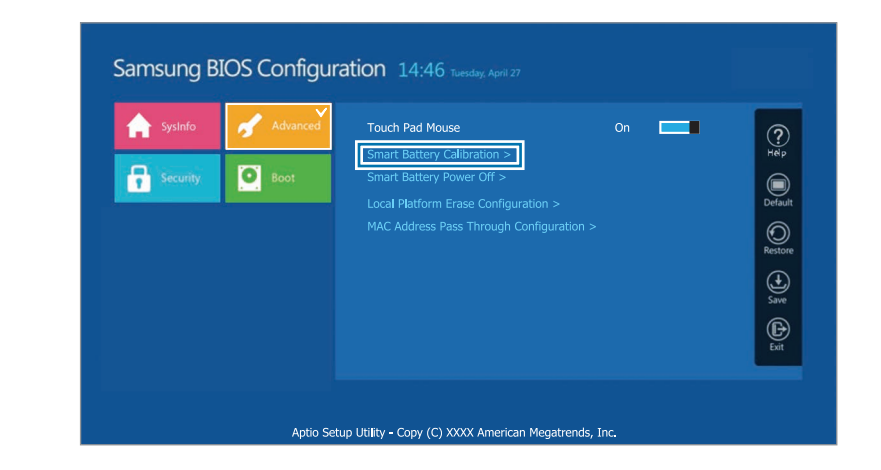

4 La fonction d'étalonnage de la batterie est activée et la décharge de la batterie est lancée. Pour interrompre l'opération, appuyez sur la touche Esc.

Cette opération nécessite entre 3 et 5 heures selon la capacité de la batterie et sa charge restante.

#### Utiliser la fonction de mise hors tension intelligente de la batterie

Le stockage de votre ordinateur déchargé pendant une période prolongée peut réduire rapidement l'autonomie de la batterie. Si vous n'avez pas l'intention d'utiliser votre ordinateur pendant une longue période, plus de 3 mois, vous pouvez utiliser la fonction de mise hors tension intelligente de la batterie pour empêcher l'autonomie de la batterie de se réduire rapidement.

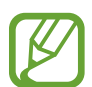

- Après avoir éteint l'ordinateur, rangez-le dans un endroit frais et sec pour maintenir des performances stables de la batterie.
- La batterie doit être chargée a minima à 30 % avant d'utiliser cette fonction.
- Pour utiliser cette fonction, servez-vous de l'adaptateur fourni.
- 1 Éteignez l'ordinateur, puis déconnectez l'adaptateur.
- 2 Rallumez l'ordinateur, puis appuyez sur la touche F2 avant que le logo Samsung ne s'affiche pour accéder à l'écran de configuration du BIOS.
- Sélectionnez Advanced → Smart Battery Power Off.

#### 4 Sélectionnez Yes.

L'ordinateur s'éteint automatiquement.

5 Une fois l'adaptateur connecté, rallumez l'ordinateur.

### Batterie

Avant d'utiliser l'ordinateur pour la première fois, chargez la batterie.

- 
- Utilisez uniquement des adaptateurs, des batteries et des câbles homologués par Samsung. L'utilisation d'adaptateurs ou de câbles non homologués peut provoquer l'éclatement de la batterie ou endommager l'ordinateur.
- Un branchement incorrect de l'adaptateur peut entraîner de graves dommages à l'ordinateur.
- Cet ordinateur est équipé d'une batterie interne. La batterie ne peut pas être réparée ni remplacée par l'utilisateur.
- Pour retirer ou remplacer la batterie en toute sécurité, adressez-vous à un centre de service après-vente Samsung. Ce service est payant.
- Vous pouvez utiliser l'ordinateur lorsqu'il est en charge, mais cela risque d'augmenter le temps de chargement de la batterie. Si la température de la batterie est trop élevée, la charge s'arrête par mesure de précaution.

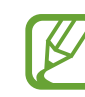

- Pour rétablir l'alimentation de la batterie après l'avoir coupée, connectez l'adaptateur.
- Lorsque vous branchez l'adaptateur à un adaptateur multiport pour recharger l'ordinateur, le message de vitesse de charge peut apparaître, mais l'ordinateur sera chargé normalement.
- Si de nombreux appareils sont branchés à l'adaptateur multiport, l'ordinateur peut ne pas se recharger ou le temps de charge peut augmenter. Dans ce cas, branchez l'adaptateur directement sur l'ordinateur.
- Lorsque l'adaptateur est directement branché à l'ordinateur, le message de vitesse de charge ne s'affiche pas.
- Si l'ordinate ur ne va pas être utilisé pendant une période prolongée, plus de 3 mois, vous pouvez utiliser la fonction de mise hors tension intelligente de la batterie pour empêcher l'autonomie de la batterie de se réduire rapidement. Reportez-vous à Utiliser la fonction de mise hors tension intelligente de la batterie pour en savoir plus.
- La fonction de chargement super rapide fournie par l'adaptateur ne peut être utilisée qu'avec les téléphones compatibles avec cette fonction. (Uniquement pour les modèles compatibles avec la fonction de chargement super rapide par l'adaptateur).

#### Charger la batterie

1 Connectez l'adaptateur au port USB Type C de l'ordinateur.

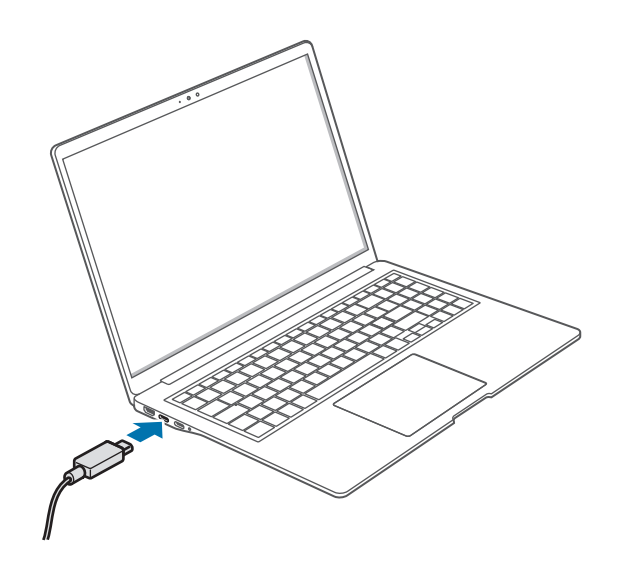

2 Branchez l'adaptateur sur une prise de courant.

 $3$  Une fois la batterie complètement rechargée, le témoin d'état de fonctionnement passe au vert. Déconnectez l'adaptateur de l'ordinateur.

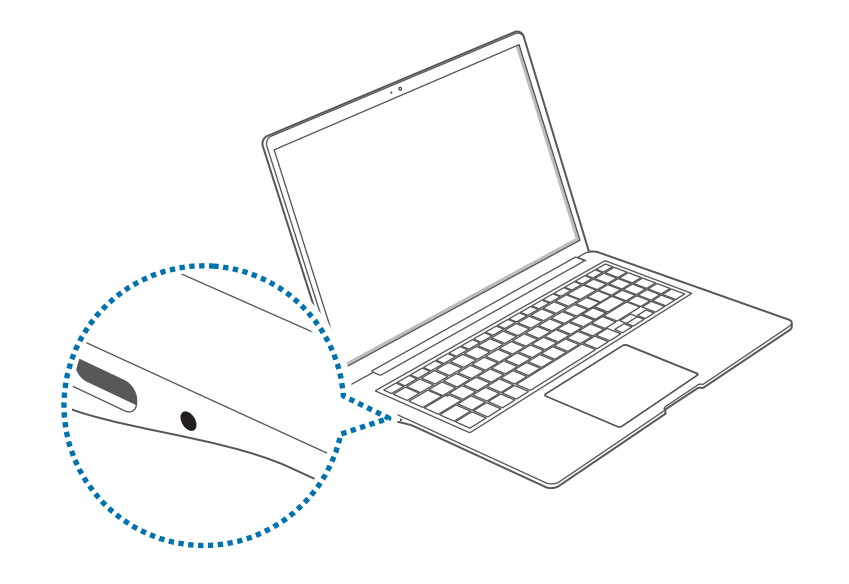

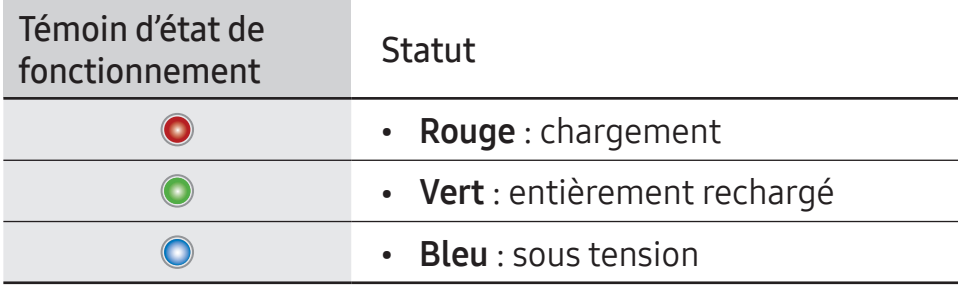

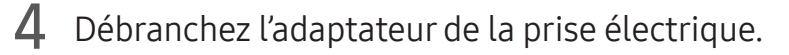

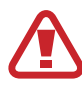

Évitez tout contact prolongé entre votre peau et l'adaptateur. Il peut en résulter une brûlure à basse température.

#### État de la batterie

Lorsque l'adaptateur est débranché, déplacez le curseur sur l'icône de la batterie dans la barre des tâches pour vérifier la charge actuelle de la batterie.

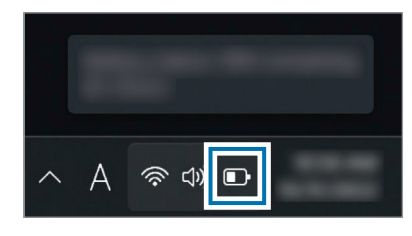

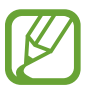

La charge réelle de la batterie peut varier selon le modèle.

#### Vérifier la charge actuelle de la batterie alors que l'ordinateur est éteint

Connectez ou déconnectez l'adaptateur de l'ordinateur pour afficher la charge actuelle de la batterie alors que l'ordinateur est éteint.

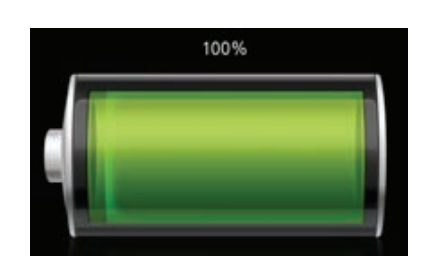

### Économiser l'énergie de la batterie

Effectuez un clic droit sur l'icône de la batterie sur la barre des tâches et sélectionnez Paramètres de puissance et de mise en veille → Économiseur d'énergie.

Sélectionnez le curseur Toujours utiliser l'économiseur d'énergie pour activer la fonction.

#### Prolonger la durée de vie de la batterie

Lorsque vous chargez votre ordinateur à l'aide de l'adaptateur, activez la fonction Protection de la batterie. Vous pouvez prolonger la durée de vie de la batterie en limitant la charge maximale.

- Sélectionnez la touche Démarrer ( $\frac{1}{2}$ ) → Toutes les applications  $\rightarrow$  Samsung Settings.
- Sélectionnez Batterie et performances et appuyez sur le curseur Protection de la batterie pour activer la fonction.

#### Durée d'utilisation de la batterie

Les batteries sont remplaçables et, avec le temps, la capacité de la batterie à maintenir sa charge et son niveau de charge se réduisent. Si votre batterie maintient deux fois moins sa charge que lorsqu'elle était neuve, il est recommandé de la remplacer.

#### Vérification des messages d'instructions sur la durée de vie de la batterie

Une fois la durée de vie de la batterie arrivée à expiration, un message d'instructions peut s'afficher à l'écran. Pour éviter la perte de données et pour utiliser l'ordinateur en toute sécurité, suivez les instructions qui s'affichent à l'écran.

#### Si l'expiration de la batterie est imminente

Les batteries sont des consommables et leur longévité est plutôt faible. Une utilisation continue peut entraîner des défaillances de charge ou de décharge. La question de savoir si les batteries peuvent être utilisées ou non est déterminée en fonction des évaluations de sécurité. Veuillez remplacer la batterie par une nouvelle (certifiée) pour éviter toute perte de données et garantir une utilisation sûre.

#### Si la batterie est arrivée à expiration

Les batteries sont des consommables et la batterie actuelle ne peut pas être utilisée si elle est arrivée à expiration. Veuillez remplacer la batterie par une nouvelle (certifiée) pour éviter toute perte de données et garantir une utilisation sûre. La question de savoir si les batteries peuvent être utilisées ou non est déterminée en fonction des évaluations de sécurité. Pour éviter toute perte de données lors du remplacement de la batterie, veillez d'abord à sauvegarder votre travail.

En cas de vieillissement de la batterie ou de baisse de ses performances

Les performances de la batterie ont diminué, ce qui peut affecter son autonomie et les performances de l'ordinateur.

Si vous avez besoin d'aide, contactez un centre de service après-vente Samsung.

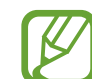

Les messages d'instructions relatifs à l'autonomie de la batterie s'affichent correctement lorsque l'application Samsung Settings est installée sur votre ordinateur. Les messages varient selon le modèle et la version logicielle.

# Dépannage

### Fonction de récupération Windows

Si l'ordinateur présente des problèmes de performance, réinstallez Windows en utilisant la fonction de récupération de Windows.

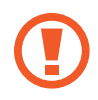

La réinstallation de Windows va effacer toutes les applications et données de l'ordinateur. Sauvegardez les applications et données personnelles sur un dispositif de stockage externe avant de réinstaller Windows.

Sélectionnez la touche Démarrer ( – ) → Paramètres → Système → Récupération.

- 2 Sélectionnez Réinitialiser le PC.
- Sélectionnez Conserver mes fichiers ou Supprimer tout.

### Q&R

Lorsque vous rencontrez des problèmes avec l'ordinateur, essayez ces solutions.

#### Windows

#### Comment désinstaller une application ?

- Sélectionnez la touche Démarrer ( -) → Paramètres → Applications  $\rightarrow$  Applications installées.
- Depuis la liste d'applications, sélectionnez  $\bullet\bullet\bullet$  à côté de l'application à supprimer, puis sélectionnez Désinstaller.

#### **Divers**

#### L'objectif photo/vidéo et le microphone ne fonctionnent pas. Comment faire pour qu'ils fonctionnent à nouveau ?

Si le mode de protection de l'enregistrement est activé, l'objectif photo/vidéo et le microphone ne fonctionnent plus.

Sélectionnez la touche Démarrer ( $\Box$ )  $\rightarrow$  Toutes les applications  $\rightarrow$  Samsung Settings  $\rightarrow$  Sécurité et protection des données, puis sélectionnez le commutateur Bloquer l'objectif photo et le micro pour le régler sur Désactiver.

## Consignes d'utilisation

### Précautions pour utiliser l'appareil

- Ce guide utilisateur a été spécialement conçu pour vous permettre de découvrir les fonctions et les caractéristiques de votre ordinateur.
- Le guide utilisateur fourni avec l'ordinateur peut varier selon le modèle.
- Veuillez lire attentivement ce guide, afin de pouvoir utiliser l'ordinateur correctement et en toute sécurité.
- Les accessoires en option, certains appareils et le logiciel décrits dans ce guide peuvent ne pas être fournis ou peuvent ne pas faire l'objet de mises à jour. Notez que l'environnement de l'ordinateur décrit dans ce guide utilisateur peut être différent de votre environnement.
- Les descriptions sont basées sur les paramètres par défaut de l'ordinateur et sur le système d'exploitation Windows 11. Les fonctions disponibles et les services complémentaires peuvent varier en fonction de l'ordinateur ou du système d'exploitation.
- Ce mode guide utilisateur décrit les procédures relatives à l'utilisation du pavé tactile, de la souris et de l'écran tactile. Les instructions d'utilisation de l'écran tactile se rapportent aux modèles équipés d'un écran tactile.
- Les illustrations et les captures d'écran se rapportent au modèle représenté de la série et peuvent différer par rapport à l'aspect du produit réel.
- Le contenu peut différer par rapport au produit final et est susceptible d'être modifié sans préavis. Pour obtenir la version la plus récente de ce guide, connectez-vous sur le site Web de Samsung : www.samsung.com.

#### Icônes et expressions

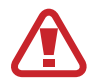

Avertissement : situations susceptibles de vous blesser ou de blesser autrui

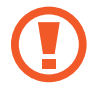

Attention : situations susceptibles d'endommager l'ordinateur ou d'autres équipements

Remarque : remarques, conseils d'utilisation ou informations complémentaires

Chemin à suivre pour exécuter une instruction. Par exemple, « Appuyez sur Paramètres → Bluetooth et appareils » indique que vous devez appuyer sur Paramètres, puis sur Bluetooth et appareils.

Sélectionner Cliquez avec la souris ou appuyez sur le pavé tactile ou l'écran tactile.

#### Droits d'auteur

Copyright © 2024 Samsung Electronics Co., Ltd.

Ce mode d'emploi est protégé par les lois internationales sur les droits d'auteur.

Il est interdit de reproduire, distribuer, traduire ou transmettre sous quelque forme et par quelque moyen que ce soit, électronique ou mécanique, notamment par photocopie, enregistrement ou stockage dans un système de stockage et de recherche documentaire, tout ou partie de ce mode d'emploi.

Les caractéristiques techniques de l'ordinateur ou le contenu de ce guide sont susceptibles d'être modifiés sans préavis si les fonctions de l'ordinateur sont mises à jour.

#### **Marques**

- Samsung et le logo Samsung sont des marques commerciales ou des marques déposées de Samsung Electronics Co., Ltd.
- Microsoft, MS-DOS et Windows sont des marques commerciales ou des marques déposées de Microsoft Corporation.
- Bluetooth<sup>®</sup> est une marque déposée de Bluetooth SIG, Inc.

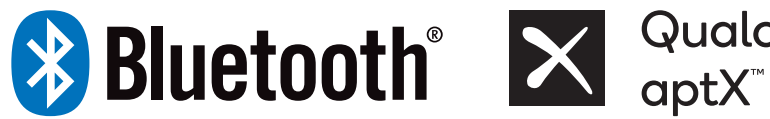

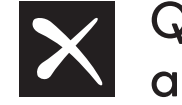

Qualcomm®

- Wi-Fi®, Wi-Fi Direct™, Wi-Fi CERTIFIED™ et le logo Wi-Fi sont des marques déposées de Wi-Fi Alliance.
- HDMI, le logo HDMI et l'expression « High Definition Multimedia Interface » sont des marques ou des marques déposées de HDMI Licensing  $11C$

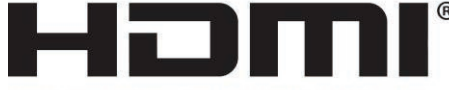

HIGH-DEFINITION MILITIMEDIA INTERFACE

- Fabriqué sous licence de Dolby Laboratories. Dolby, Dolby Atmos et le symbole double-D sont des marques de Dolby Laboratories.
- Toutes les autres marques et droits d'auteur demeurent la propriété de leurs propriétaires respectifs.

#### Précautions en matière de données

Samsung ne peut être tenu responsable de toute perte de données. Veillez à éviter toute perte de données importantes en les sauvegardant régulièrement.

#### Système d'exploitation et logiciels pris en charge

Si vous remplacez le système d'exploitation (SE) d'origine du produit par un autre ou si vous installez un logiciel qui n'est pas pris en charge par le SE d'origine du produit, vous ne bénéficierez d'aucune assistance technique, d'aucun échange de produit ni d'aucun remboursement, et des frais vous seront facturés lorsque vous solliciterez un service.

Utilisez votre ordinateur avec le SE d'origine. Si vous utilisez un SE autre que celui d'origine, vous risquez de perdre des données ou l'ordinateur peut ne pas démarrer.

\* Avec ce modèle, veuillez utiliser Windows 11.

#### Capacité du produit affichée

#### Capacité de stockage affichée

La capacité de stockage de l'appareil (HDD, SSD), calculée par le fabricant, suppose que 1 Ko = 1 000 octets.

Toutefois, le système d'exploitation (Windows) calcule la capacité de stockage de l'appareil en supposant que 1 Ko = 1 024 octets. Par conséquent, la capacité disponible du HDD dans Windows est inférieure à la capacité réelle en raison de la différence de calcul de la capacité. Par exemple, pour un HDD de 80 Go, Windows calcule une capacité de 74,5 Go, soit (80x1 000x1 000x1 000) octets/(1 024x1 024x1 024) octets = 74,505 Go.

Par ailleurs, la représentation de la capacité dans Windows peut être encore plus faible, car certains programmes peuvent résider dans une zone cachée du disque dur.

#### Capacité de mémoire affichée

La capacité de mémoire disponible dans Windows est inférieure à la capacité de mémoire réelle. Cela s'explique par le fait qu'une certaine quantité de mémoire est nécessaire pour les opérations régulières du système.

Par exemple, pour 1 Go (= 1 024 Mo) de mémoire installée, Windows peut indiquer une capacité de 1 022 Mo ou moins.

### Conseils en matière d'ergonomie

Il est important de maintenir une posture adéquate lorsque vous utilisez l'ordinateur pour éviter tout préjudice corporel. Une utilisation inadéquate ou prolongée du clavier peut entraîner des microtraumatismes répétitifs. Une utilisation prolongée de l'écran peut entraîner une fatigue oculaire. Suivez attentivement ces directives lors de la configuration et de l'utilisation de l'ordinateur.

#### Dos et cou

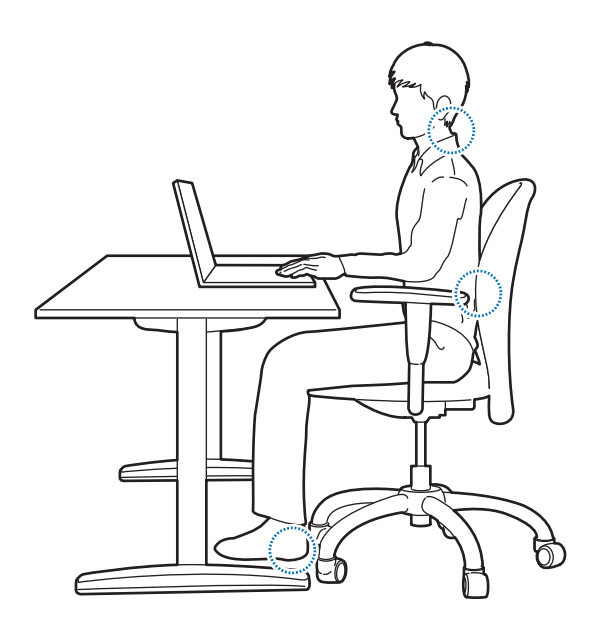

- Utilisez un siège réglable ferme et confortable.
- Réglez la hauteur du siège afin que vos cuisses soient horizontales au sol et que vos pieds reposent à plat sur le sol.
- Le dos du siège doit supporter le bas du dos. Réglez le dossier pour qu'il s'adapte à votre corps.
- Calez-vous bien au fond du siège et redressez le dos et le cou. Évitez de vous pencher vers l'avant ou de tendre le cou vers l'écran de l'ordinateur.
- Évitez d'utiliser l'ordinateur lorsque vous êtes couché et évitez de le positionner sur vos genoux. Si la température de l'ordinateur augmente, vous risquez de vous brûler.
	- Les instructions contenues dans ce guide ont été préparées de manière à répondre à l'ensemble des besoins du grand public. Si les besoins de l'utilisateur ne correspondent pas, les recommandations doivent être appliquées conformément à ses besoins.
		- Les illustrations peuvent différer par rapport à l'aspect réel des produits.

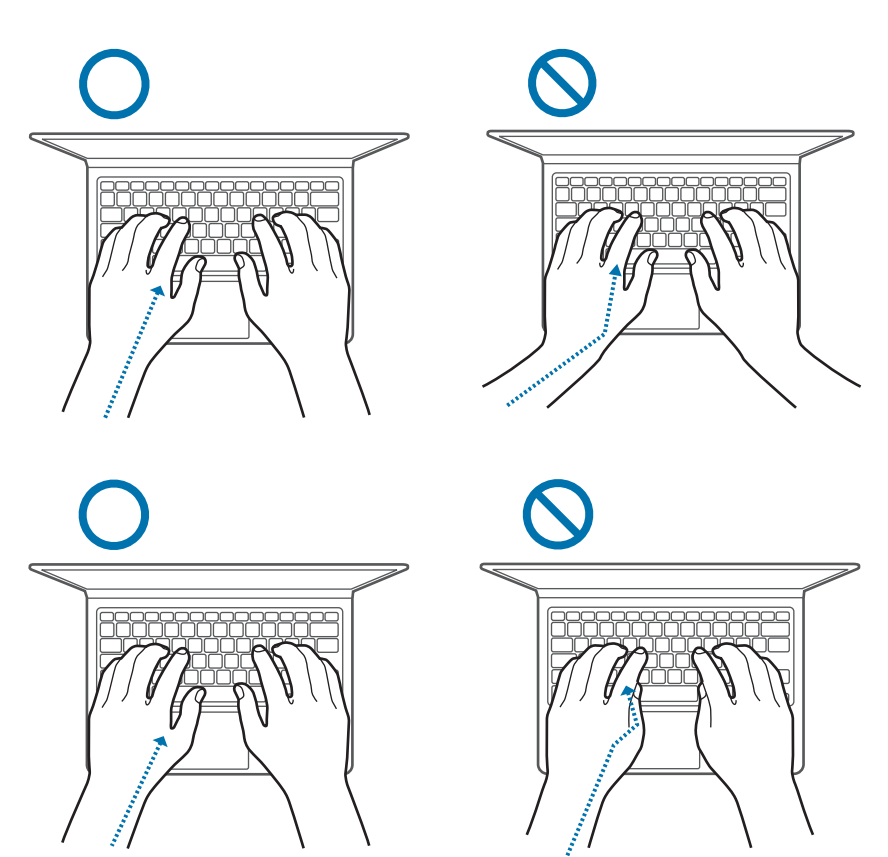

- Bras et mains et mains et mains de la partie de la pavé tactile, vos épaules de la pavé tactile, vos épaules doivent être détendues. La partie supérieure du bras et l'avant-bras doivent former un angle légèrement supérieur à un angle droit, avec le poignet et la main presque en ligne droite.
	- Exercez une pression légère lorsque vous appuyez sur le pavé tactile et gardez vos mains et vos doigts détendus. Évitez d'enrouler vos pouces sous vos paumes ou d'appuyer vos poignets sur le bureau lors de la saisie.
	- Utilisez un clavier externe et une souris lorsque vous utilisez l'ordinateur sur des périodes prolongées. Lorsque vous utilisez un clavier externe et une souris, placez les dispositifs à hauteur de l'ordinateur et à portée de main.

#### Position oculaire et luminosité de l'écran

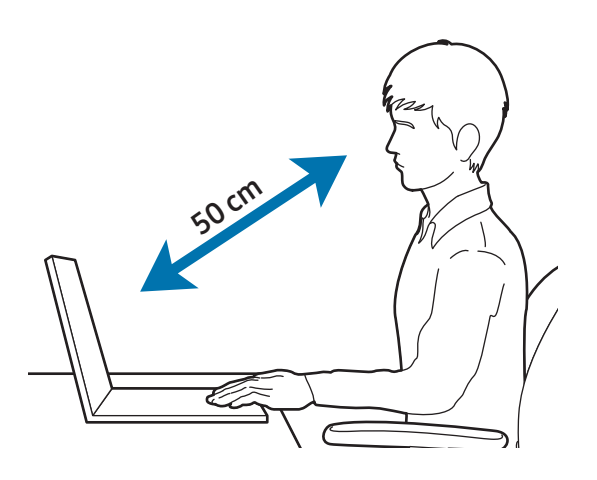

- Placez l'écran à au moins 50 cm de vos yeux.
- Ajustez la hauteur de l'écran de manière à ce que son bord supérieur se situe au niveau de vos yeux ou juste en dessous.
- Évitez de régler la luminosité de l'écran sur un niveau excessivement élevé.
- Gardez l'écran propre.
- Si vous portez des lunettes, nettoyez-les avant d'utiliser l'ordinateur.
- Lorsque vous consultez un document imprimé lors de la saisie, utilisez un porte-papier statique pour maintenir le papier environ à la même hauteur que l'écran.

#### Ouïe et contrôle du volume

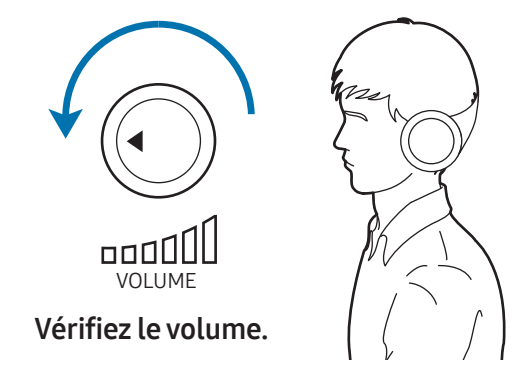

- Assurez-vous que le volume n'est pas trop élevé avant d'utiliser un casque ou des écouteurs. Une exposition excessive à un volume élevé peut endommager votre ouïe.
- Diminuez toujours le volume avant de connecter des écouteurs à une source audio et réglez le volume minimum nécessaire vous permettant d'entendre votre conversation ou la musique.
- Évitez d'utiliser des écouteurs de façon prolongée.
- Il est possible de modifier les paramètres audio par défaut selon le logiciel, et le pilote se met à jour sans vous aviser. Pensez toujours à revérifier les paramètres de l'égaliseur et du volume avant d'écouter une source audio.
- Pour éviter tout dommage auditif, n'écoutez pas de source audio à des volumes élevés pendant des périodes prolongées.

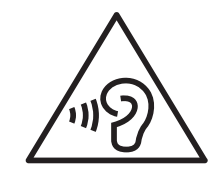

#### Conditions de fonctionnement

- Faites une pause d'au moins 10 minutes toutes les heures.
- Évitez d'utiliser l'ordinateur dans des endroits sombres. Utilisez l'ordinateur dans des conditions d'éclairage similaires à celles nécessaires pour la lecture d'un livre.
- Un éclairage indirect est recommandé. Utilisez un rideau pour éviter les reflets.
- Lorsque vous utilisez un ordinateur et que vous parlez au téléphone, utilisez un casque. Utiliser l'ordinateur tout en tenant un téléphone sur votre épaule ou avec votre cou peut entraîner des blessures ou des douleurs musculaires.
- Gardez à portée de main tous les objets que vous utilisez fréquemment.
- Utilisez l'ordinateur uniquement dans les plages de température et d'humidité indiquées dans ce guide.

#### Prenez des précautions lorsque vous êtes exposé aux lumières artificielles.

- Lorsque vous utilisez votre ordinateur, ne laissez pas la pièce dans laquelle vous vous trouvez dans l'obscurité et ne rapprochez pas trop les yeux de l'écran.
- L'exposition à la luminosité de l'écran lors du visionnage prolongé de vidéos ou de jeux peut entraîner des malaises. En cas de sensations d'inconfort, cessez immédiatement d'utiliser l'ordinateur.
- Si vous avez ressenti des symptômes comme des étourdissements ou des malaises suite à l'utilisation d'un produit similaire, consultez un médecin avant de vous servir de votre ordinateur.
- En cas de sensations d'inconfort ou de douleurs musculaires, cessez immédiatement d'utiliser l'ordinateur et consultez un médecin.
- Pour éviter toute fatigue oculaire, faites des pauses fréquentes lorsque vous utilisez l'ordinateur.

#### Réduisez les risques de lésions musculaires dus aux mouvements répétitifs.

Lorsque vous effectuez des actions répétitives, comme taper sur les touches, dessiner des caractères sur un écran tactile ou jouer à des jeux, vous pouvez ressentir une sensation d'inconfort au niveau des mains, de la nuque, des épaules ou de toute autre partie du corps. Si vous utilisez votre ordinateur sur des périodes prolongées, tenez-le sans trop le serrer, appuyez doucement sur les touches et faites des pauses fréquentes. En cas de sensations d'inconfort, cessez immédiatement d'utiliser l'ordinateur et consultez un médecin.
## Consignes de sécurité

Pour votre sécurité et pour éviter tout dommage, lisez attentivement les consignes de sécurité suivantes. Les Consignes de sécurité se rapportent à l'utilisation de l'ordinateur. Certaines parties du contenu peuvent ne pas s'appliquer à votre ordinateur.

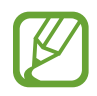

- Étant donné que ce contenu s'applique aux ordinateurs Samsung, certaines illustrations peuvent différer par rapport à l'aspect réel des produits.
- La mention de produit dans ces consignes fait référence à tous les éléments fournis avec l'ordinateur, y compris la batterie, l'adaptateur et tous les autres accessoires fournis par Samsung.

## Avertissement

Le non-respect des instructions portant ce symbole peut donner lieu à des blessures graves ou mortelles.

## Alimentation

Manipulez le cordon d'alimentation avec précaution.

- Ne le touchez pas avec des mains humides.
- N'utilisez pas un cordon d'alimentation endommagé.
- Ne surchargez pas une multiprise ou une rallonge au-delà de la capacité de tension/courant spécifiée.
- Insérez correctement la fiche dans la prise.
- Ne débranchez pas le cordon d'alimentation en tirant sur le câble.
- Débranchez l'adaptateur mural (prise et adaptateur secteur intégrés) de la prise murale tout en maintenant le boîtier et en le tirant dans le sens de la flèche.

Le non-respect de cette consigne peut entraîner un choc électrique ou un incendie.

#### Branchez fermement le cordon d'alimentation à l'adaptateur.

Un mauvais branchement peut entraîner un incendie.

#### Utilisez l'adaptateur homologué ou le câble inclus dans l'emballage.

Si vous utilisez un adaptateur ou un câble non homologué, l'ordinateur sera endommagé ou fonctionnera mal.

Utilisez uniquement des prises électriques ou des rallonges correctement mises à la terre.

Des prises ou des rallonges électriques non reliées à la terre peuvent entraîner un choc électrique. Tout raccordement à des prises ou des rallonges électriques non reliées à la terre peut produire un champ électrique causé par un courant de fuite.

Si de l'eau ou d'autres substances pénètrent dans le produit, débranchez le cordon d'alimentation et contactez un centre de service après-vente Samsung. Pour les ordinateurs portables fournis avec une batterie amovible en option, débranchez la batterie.

Le non-respect de cette consigne peut entraîner un choc électrique ou un incendie causé par un dysfonctionnement de l'ordinateur.

Ne laissez pas la poussière s'accumuler sur le cordon d'alimentation ou la prise électrique. Nettoyez régulièrement le cordon d'alimentation et la prise électrique avec un chiffon doux.

Le non-respect de cette consigne peut entraîner un choc électrique ou un incendie.

#### Ne pliez pas et n'endommagez pas le cordon d'alimentation ou l'adaptateur avec un objet lourd ou tranchant.

Un câble ou un cordon d'alimentation endommagé peut entraîner un choc électrique ou un incendie.

#### Tenez la batterie, l'adaptateur et le cordon d'alimentation hors de portée des nourrissons, des enfants et des animaux domestiques.

Le non-respect de cette consigne peut entraîner un choc électrique ou un endommagement.

### Utilisation de la batterie

Utilisez des batteries, des adaptateurs, des accessoires et des fournitures homologués.

- L'utilisation d'une batterie ou d'un adaptateur générique peut réduire la durée de vie de votre produit ou provoquer un dysfonctionnement de l'ordinateur. Cela peut également entraîner une explosion de la batterie.
- Utilisez exclusivement une batterie et un adaptateur homologués par Samsung et spécialement conçus pour votre appareil. L'utilisation d'une batterie et d'un adaptateur incompatibles peut provoquer des blessures graves ou endommager votre appareil.
- Samsung ne peut pas être tenu responsable de la sécurité de l'utilisateur si celui-ci utilise des accessoires non homologués par Samsung.

Veillez à ce que des objets métalliques tels qu'une clé ou une pince ne touchent pas la borne de la batterie (parties métalliques).

En effet, cela pourrait provoquer un courant excessif et entraîner un incendie, des brûlures ou des dommages de la batterie.

#### Si l'ordinateur ou la batterie de l'ordinateur fuit, dégage des odeurs étranges ou nauséabondes, mettez immédiatement l'ordinateur hors tension et contactez un centre de service après-vente Samsung.

Le non-respect de cette consigne peut entraîner une explosion ou un incendie.

Remplacez une batterie usagée par une nouvelle batterie Samsung homologuée.

#### Mettez au rebut les batteries usagées selon la réglementation en vigueur.

- Le non-respect de cette consigne peut provoquer un incendie ou une explosion.
- La méthode de mise au rebut de la batterie peut varier selon votre pays et votre région. Mettez au rebut la batterie usagée selon la réglementation en vigueur.

#### Lors du retrait de la batterie de l'horloge temps réel (RTC), tenez-la éloignée des enfants en bas âge.

Si un enfant avale une batterie, il risque de s'étouffer. Dans ce cas, contactez immédiatement un médecin.

#### Ne jetez pas la batterie et ne la démontez pas. Ne l'immergez pas dans l'eau.

Le non-respect de cette consigne peut entraîner une blessure, un incendie ou une explosion.

#### Rechargez la batterie conformément aux instructions contenues dans ce guide.

Le non-respect de cette consigne peut entraîner une explosion ou un incendie.

## Utilisation

N'utilisez pas l'ordinateur sur des sols chauffants ou des couvertures électriques, sur des lits, des couvertures ou des coussins car cela bloquerait la ventilation de l'ordinateur.

Une ventilation obstruée entraîne une surchauffe de l'ordinateur et, par conséquent, une explosion, un incendie, des brûlures ou un dysfonctionnement de l'ordinateur.

N'utilisez pas l'ordinateur dans des endroits chauds ou humides, comme une salle de bain, un sauna ou à l'intérieur d'une voiture en été.

Le non-respect de cette consigne peut entraîner un dysfonctionnement de l'ordinateur ou un choc électrique.

L'ordinateur peut être utilisé à des endroits où la température ambiante est comprise entre 10 °C et 35 °C et où l'humidité relative varie entre 20 % et 80 %.

#### Pour éviter tout risque d'étouffement, tenez le sac en plastique à l'écart des nourrissons et des enfants.

Placer un sac en plastique sur la tête peut entraîner un risque d'étouffement.

#### Ne réchauffez jamais l'ordinateur (ou la batterie) et ne mettez jamais l'ordinateur (ou la batterie) au feu ou dans un four à micro-ondes.

Le non-respect de cette consigne peut entraîner une explosion ou un incendie.

Avant de nettoyer l'ordinateur, débranchez tous les câbles reliés à l'ordinateur. Pour les ordinateurs portables fournis avec une batterie amovible en option, débranchez la batterie.

Le non-respect de cette consigne peut entraîner un choc électrique ou un incendie.

#### Maintenez l'ordinateur à l'abri de l'eau ou de tout liquide.

La pénétration d'eau ou d'un liquide dans l'ordinateur peut court-circuiter l'ordinateur, provoquant un choc électrique ou un incendie.

Si l'ordinateur tombe ou est cassé, débranchez le cordon d'alimentation et contactez un centre de service après-vente Samsung. Pour les ordinateurs portables fournis avec une batterie amovible en option, débranchez la batterie.

L'utilisation d'un ordinateur endommagé peut entraîner un choc électrique ou un incendie.

Ne touchez pas la surface de l'ordinateur ou les orifices d'aération pendant une période prolongée lorsque l'ordinateur est sous tension.

Tout contact prolongé avec la ventilation ou la surface de l'ordinateur peut entraîner des brûlures à basse température, comme une rougeur de la peau.

#### Ne placez pas l'appareil dans vos poches arrière.

- En cas de pression excessive appliquée sur l'appareil, celuici risque d'être endommagé, d'exploser ou de provoquer un incendie.
- Vous pourriez également être blessé(e) en cas de choc ou de chute.

## Attention

Le non-respect des instructions portant ce symbole peut donner lieu à des blessures mineures ou à un endommagement de l'ordinateur.

### Installation

#### Ne bloquez pas les ports (fentes), les orifices d'aération, etc. du produit et n'insérez pas d'objets.

L'endommagement d'un composant de l'ordinateur peut entraîner un choc électrique ou un incendie.

#### Lorsque vous utilisez l'ordinateur sur le côté, assurez-vous que les orifices d'aération ne sont pas obstrués et qu'ils sont orientés vers le haut.

Le non-respect de cette consigne peut entraîner l'augmentation de la température de l'ordinateur et un dysfonctionnement ou un arrêt de l'ordinateur.

#### Éloignez les zones de ventilation de l'ordinateur d'au moins 15 cm des murs et d'autres objets.

Le non-respect de cette consigne peut entraîner des blessures physiques.

#### Ne placez pas et n'utilisez pas l'ordinateur sur des surfaces inclinées ou soumises à des vibrations.

Le non-respect de cette consigne peut entraîner un dysfonctionnement ou un endommagement de l'ordinateur.

#### Ne placez pas d'objets lourds sur le produit.

Cela pourrait endommager l'ordinateur. En outre, l'objet risquerait de tomber et d'entraîner une blessure ou un endommagement de l'ordinateur.

#### Avant de déplacer l'ordinateur, mettez-le hors tension, déconnectez-le et sécurisez les câbles de l'ordinateur.

Le non-respect de cette consigne peut entraîner un endommagement de l'ordinateur ou le trébuchement d'une personne sur un câble.

## Utilisation

N'utilisez pas le stylet à des fins non prévues, comme pour vous toucher les yeux ou les oreilles, et ne le mettez pas dans votre bouche.

Cela risquerait d'entraîner des blessures physiques.

Ne placez pas de bougie, de cigare allumé, etc., sur ou dans le produit.

Le non-respect de cette consigne peut provoquer un incendie.

#### Après chaque réparation du produit, veillez à ce qu'un technicien teste le produit.

Utiliser un produit réparé sans avoir testé sa sécurité peut entraîner un choc électrique ou un incendie.

En cas d'orage, mettez immédiatement le système hors tension, puis débranchez le cordon d'alimentation de la prise murale et la ligne téléphonique du modem.

Le non-respect de cette consigne peut provoquer un choc électrique ou un incendie.

#### Branchez uniquement les dispositifs autorisés aux connecteurs ou aux ports de l'ordinateur.

Le non-respect de cette consigne peut entraîner un choc électrique ou un incendie.

Fermez l'écran uniquement après avoir vérifié que l'ordinateur portable est bien hors tension.

La température peut augmenter et provoquer ainsi une déformation du produit.

Ne faites pas tomber l'ordinateur et ne le soumettez pas à un choc.

Le non-respect de cette consigne peut entraîner des blessures physiques ou un dysfonctionnement de l'ordinateur.

#### Lorsque vous manipulez des pièces de l'ordinateur, suivez les instructions contenues dans le mode d'emploi fourni avec les pièces.

Leur non-respect peut endommager le produit.

Si le produit dégage de la fumée ou une odeur de brûlé, débranchez l'adaptateur de la prise murale et contactez immédiatement un centre de service après-vente Samsung. Pour les ordinateurs portables fournis avec une batterie amovible en option, débranchez la batterie.

Le non-respect de cette consigne peut provoquer un incendie.

Ne conservez pas votre appareil à proximité ou à l'intérieur de radiateurs, de fours à micro-ondes, d'équipements de cuisine ou de conteneurs à haute pression.

- La batterie peut fuir.
- Votre appareil peut surchauffer et causer un incendie.

N'insérez pas vos doigts dans les ports (fentes), les compartiments pour carte mémoire ou les orifices d'aération.

Le non-respect de cette consigne peut entraîner une blessure ou un choc électrique.

Utilisez des solutions de nettoyage recommandées pour les ordinateurs lors du nettoyage du produit et n'utilisez l'ordinateur que lorsqu'il a entièrement séché.

Le non-respect de cette consigne peut entraîner un choc électrique ou un incendie.

#### N'utilisez pas le produit s'il est fissuré ou cassé.

Le verre ou l'acrylique brisé risque de vous blesser à la main ou au visage. Confiez votre appareil à un centre de service après-vente Samsung afin de le faire réparer.

Lorsque vous utilisez une communication sans fil (LAN, Bluetooth, etc.), conformez-vous toujours aux instructions en vigueur. Par exemple, les compagnies aériennes et les hôpitaux ont des exigences strictes.

Évitez d'exposer un lecteur à des champs magnétiques. Les dispositifs de sécurité avec champs magnétiques incluent les portiques de sécurité des aéroports et les détecteurs manuels. Les dispositifs de sécurité des aéroports qui vérifient les bagages enregistrés utilisent des rayons X au lieu de champs magnétiques et n'endommagent pas les lecteurs.

Maintenez l'ordinateur à l'abri du matériel magnétique.

- Les matériaux magnétiques peuvent entraîner un dysfonctionnement de l'ordinateur ou un déchargement de la batterie.
- Pour éviter un endommagement de l'ordinateur ou des cartes à bande magnétique, comme les cartes de crédit, maintenez les cartes à bande magnétique à l'écart de l'ordinateur.

N'utilisez pas l'ordinateur dans un hôpital ou dans un avion en raison des radiofréquences qui peuvent produire des interférences.

- Maintenez une distance minimale de 15 cm entre votre ordinateur et un stimulateur cardiaque pour éviter toute interférence.
- Pour minimiser les risques d'interférence avec un stimulateur cardiaque, utilisez l'ordinateur sur le côté opposé au stimulateur cardiaque.
- Si vous utilisez un équipement médical, contactez son fabricant avant d'utiliser votre ordinateur afin de vous assurer que votre équipement ne sera pas affecté par les radiofréquences émises par l'ordinateur.
- Dans un hôpital, mettez votre ordinateur hors tension et suivez les réglementations de l'hôpital. Les radiofréquences émises par l'ordinateur peuvent affecter l'équipement médical.

#### Mise à niveau

Ne tentez pas de mettre à niveau vous-même l'ordinateur, sauf si vous disposez des qualifications requises. Dans le cas contraire, contactez un centre de service après-vente Samsung ou un technicien homologué.

Lorsque vous mettez à niveau des dispositifs autorisés, conformément au guide, suivez les instructions indiquées dans le guide pour les mettre à niveau. Ne démontez pas les autres pièces vous-même.

Le non-respect de cette consigne peut entraîner un dysfonctionnement de l'ordinateur, un choc électrique ou un incendie.

Faites attention lorsque vous touchez le produit ou des pièces.

Vous risqueriez d'endommager l'ordinateur ou de vous blesser.

Ne démontez, en aucun cas, le bloc d'alimentation.

Le non-respect de cette consigne peut entraîner un choc électrique, un incendie ou une explosion.

Avant de démonter l'ordinateur, éteignez-le et débranchez tous les câbles. Pour les ordinateurs portables fournis avec une batterie amovible en option, débranchez la batterie.

Le non-respect de cette consigne peut entraîner un choc électrique.

Veillez à bien fermer le capot de l'ordinateur avant de le mettre sous tension après un réassemblage.

Le non-respect de cette consigne peut entraîner un choc électrique si une partie de votre corps touche une pièce interne.

#### Ne démontez et ne réparez jamais vous-même le produit.

Le non-respect de cette consigne peut provoquer un accident. Faites appel à un centre de service après-vente Samsung homologué.

Pour connecter un dispositif qui n'est pas fabriqué ou homologué par Samsung, contactez un centre de service après-vente Samsung avant de le connecter.

Le non-respect de cette consigne peut endommager le produit.

### Rangement et déplacement

Ne rangez pas l'ordinateur dans un espace clos, comme un sac d'ordinateur, lorsqu'il est sous tension.

Le non-respect de cette consigne peut entraîner un incendie. Éteignez complètement l'ordinateur avant de le ranger dans un espace clos.

#### Lorsque vous transportez l'ordinateur portable avec d'autres accessoires, comme l'adaptateur, la souris, des livres, etc., veillez à ne rien appuyer contre l'ordinateur portable.

Si un objet lourd est appuyé sur l'ordinateur portable, un point blanc ou une tâche peut apparaître sur l'écran.

#### N'utilisez pas l'ordinateur et ne le consultez pas lorsque vous conduisez.

Le non-respect de cette consigne peut provoquer un accident. Concentrez-vous sur votre conduite.

Si vous n'utilisez pas l'ordinateur pendant de longues périodes, déchargez la batterie et retirez-la de l'ordinateur (pour les types de batteries externes ou amovibles).

#### Précautions relatives à la perte de données (gestion du dispositif de stockage (comme HDD, SSD, eMMC))

Veillez à ne pas endommager les données contenues dans un dispositif de stockage (comme HDD, SSD, eMMC).

- Soumettre l'appareil à des impacts physiques peut entraîner une perte des données.
- Vous risquez de perdre vos données lorsque l'ordinateur s'éteint ou qu'il est réinitialisé suite à une panne de courant alors que le dispositif de stockage (comme HDD, SSD, eMMC) est en cours de fonctionnement.
- Vous risquez de perdre vos données en raison d'un virus informatique.
- Vous risquez de perdre vos données si l'alimentation est coupée alors que vous exécutez une application.
- Samsung ne peut être tenu responsable d'une perte de données contenues dans un dispositif de stockage (comme HDD, SSD, eMMC).

Pour éviter une perte de données causée par un endommagement du dispositif de stockage (comme HDD, SSD, eMMC), effectuez régulièrement une sauvegarde de vos données.

### Pixels défectueux de l'écran

Samsung respecte les exigences en termes de qualité et de fiabilité de l'écran. Toutefois, il se peut qu'un petit nombre de pixels défectueux apparaisse. Contrairement à un nombre élevé de pixels défectueux qui peuvent causer des problèmes d'apparence, un petit nombre de pixels défectueux n'affecte généralement pas la performance de l'ordinateur.

Vous trouverez ci-dessous les normes de qualité Samsung en matière de pixels défectueux :

- Point lumineux : 2 maximum
- Point noir : 4 maximum
- Combinaison de points lumineux et noirs : 4 maximum

Nettoyez l'écran avec un chiffon doux imbibé d'une solution détergente pour ordinateur.

Ne le nettoyez pas avec une force excessive. Ceci pourrait endommager l'écran.

## Caractéristiques techniques du produit

Les caractéristiques du système peuvent différer selon le modèle dérivé. Pour connaître les caractéristiques détaillées du système, consultez le catalogue produits.

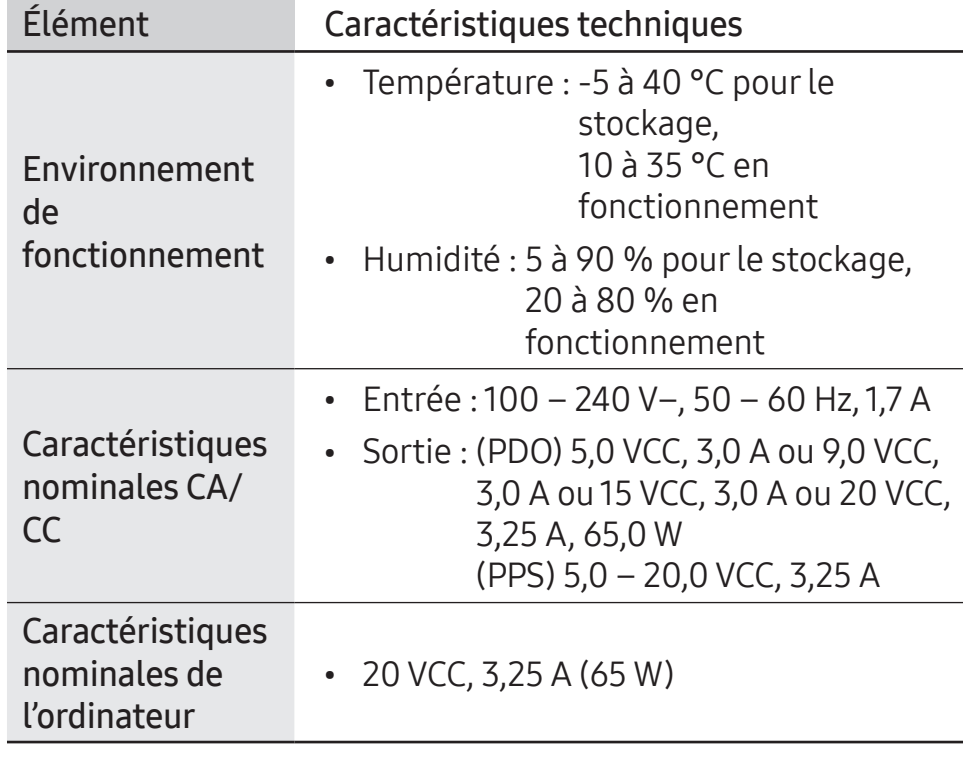

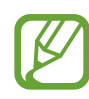

- Selon le modèle, des composants en option peuvent ne pas être fournis ou bien différents composants peuvent être fournis.
- Les caractéristiques du système peuvent faire l'objet de modifications sans préavis.
- Pour certains modèles, il n'est pas possible d'ajouter ou de remplacer de l'espace de stockage ou de la mémoire en raison de la conception de l'ordinateur.
- La quantité de mémoire que Windows peut utiliser peut être inférieure à la quantité de mémoire réellement disponible.

## Informations de sécurité importantes

## Consignes de sécurité

Le système est conçu et testé pour répondre aux dernières normes en matière de sécurité des équipements de traitement de l'information. Cependant, pour garantir l'utilisation adéquate du produit, il est important de respecter les consignes de sécurité indiquées sur le produit et dans la documentation.

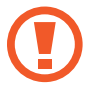

Conformez-vous toujours à ces consignes pour vous prémunir contre les blessures et un endommagement du système.

### Configurer le système

- Avant d'utiliser le système, lisez et respectez l'ensemble des consignes indiquées sur le produit et dans la documentation. Conservez toutes les instructions de sécurité et de fonctionnement en vue d'un usage futur.
- N'utilisez pas ce produit à proximité d'une source d'eau ou de chaleur comme un radiateur.
- Configurez le système sur une surface stable.
- Utilisez ce produit uniquement avec le type de source d'alimentation indiqué sur l'étiquette des caractéristiques nominales.
- Assurez-vous que la prise électrique qui alimente l'équipement est facilement accessible en cas d'incendie ou de court-circuit.
- Si l'ordinateur est équipé d'un commutateur de sélection de tension, assurez-vous que ce commutateur se trouve dans la position appropriée pour votre zone.
- Les orifices du boîtier de l'ordinateur garantissent la ventilation. Ne bloquez pas ces orifices et ne les recouvrez pas. Veillez à maintenir un espace adéquat, au moins 6 pouces (15 cm), autour du système pour garantir la ventilation lorsque vous aménagez votre poste de travail. N'introduisez pas d'objets de quelque nature que ce soit dans les orifices de ventilation de l'ordinateur.

- Assurez-vous que les zones de ventilation situées en dessous du boîtier ne sont pas obstruées. Ne placez pas l'ordinateur sur une surface souple : cela bloquerait les évents du dessous.
- Lorsque vous utilisez une rallonge avec ce système, assurez-vous que la puissance nominale totale des produits branchés à la rallonge ne dépasse pas la puissance nominale de la rallonge.
- Pour les ordinateurs avec des cadres d'écran brillant, l'utilisateur doit réfléchir à l'endroit où il va positionner son ordinateur, car le cadre peut provoquer des reflets causés par l'éclairage ambiant et les surfaces brillantes.

### Précautions lors de l'utilisation

- Ne marchez pas sur le cordon d'alimentation et ne posez rien dessus.
- Ne renversez rien sur l'ordinateur ou ses composants. Pour cela, évitez de manger et de boire à proximité de l'ordinateur ou de ses composants.
- Certains produits sont équipés d'une batterie CMOS remplaçable sur la carte mère. Si la batterie CMOS est remplacée de manière inappropriée, cela peut provoquer une explosion. Remplacez la batterie par un type de batterie identique ou équivalent recommandé par le fabricant.

Mettez les batteries au rebut conformément aux instructions du fabricant. Si la batterie CMOS doit être remplacée, faites appel à un technicien qualifié.

• Lorsque l'ordinateur est éteint, un faible courant électrique circule toujours dans l'ordinateur.

Pour éviter tout choc électrique, débranchez toujours tous les câbles, retirez la batterie et les câbles modem des prises murales avant de nettoyer le système.

- Débranchez le système de la prise murale et contactez un centre de service après-vente Samsung dans les cas suivants :
	- Le cordon d'alimentation ou la prise est endommagé(e).
	- Du liquide a été déversé sur l'ordinateur.
	- L'ordinateur ne fonctionne pas correctement même si vous observez les instructions de fonctionnement.
	- Vous avez fait tomber l'ordinateur ou le boîtier est endommagé.
	- Vous constatez un changement de la performance de l'ordinateur.

### Instructions de fonctionnement

- Lors de l'installation et de l'utilisation de périphériques, veuillez-vous reporter aux exigences de sécurité du guide utilisateur.
- 2 Utilisez uniquement les appareils avec l'équipement spécifié dans les caractéristiques techniques des appareils.
- 3 Si vous détectez une odeur de brûlé ou de fumée, éteignez l'ordinateur et retirez la batterie. Avant de réutiliser l'ordinateur, confiez-le à un technicien qualifié pour qu'il le vérifie.
- L'entretien et la réparation des appareils doivent être effectués par les services après-vente agréés.
- 5 N'utilisez pas votre ordinateur portable à même la peau pendant des périodes prolongées. La température de surface de la base augmente lors d'un fonctionnement normal (particulièrement en cas d'alimentation CA). Un contact prolongé avec la peau peut entraîner une gêne et éventuellement une brûlure.

## Pièces de rechange et accessoires

Utilisez uniquement des pièces de rechange et des accessoires recommandés par le fabricant.

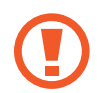

Pour réduire le risque d'incendie, utilisez uniquement un cordon de ligne téléphonique N° 26 AWG ou plus grand.

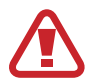

N'utilisez pas ce produit dans des endroits classés comme dangereux. Il peut s'agir de secteurs dédiés aux services médicaux et dentaires, d'environnements riches en oxygène ou de zones industrielles.

## Mise au rebut de la batterie

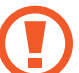

Ne jetez pas à la poubelle les batteries rechargeables ou les produits alimentés par des batteries non rechargeables.

Pour connaître la procédure de mise au rebut des batteries qu'il n'est plus possible d'utiliser ou de recharger, contactez le centre de service après-vente Samsung. Respectez la réglementation en vigueur dans votre pays concernant la mise au rebut des batteries usagées.

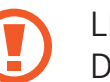

LE REMPLACEMENT DE LA BATTERIE PAR UN TYPE DE BATTERIE INAPPROPRIÉ PEUT PROVOQUER UNE EXPLOSION.

METTEZ LES BATTERIES USAGÉES AU REBUT CONFORMÉMENT AUX INSTRUCTIONS.

## Sécurité du laser

Tous les systèmes équipés de lecteurs de CD ou DVD sont conformes aux normes de sécurité appropriées, notamment IEC 60825-1. Les dispositifs laser de ces composants sont classés comme « Produits laser de classe 1 » certifiés conforme à la norme américaine sur les performances de rayonnement du DHHS (Department of Health and Human Services). Si le dispositif doit être réparé, contactez un service après-vente agréé.

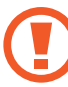

- Remarque concernant la sécurité du laser : l'utilisation de commandes, réglages ou instructions autres que ceux spécifiés dans le guide présente un risque d'exposition dangereuse aux radiations. Pour éviter toute exposition aux rayons laser, ne tentez pas d'ouvrir le boîtier d'un lecteur de CD ou DVD.
- Rayonnement laser de Classe 1M lorsque la partie opérationnelle est ouverte. Ne regardez pas le faisceau à l'aide d'instruments optiques.
- Rayonnement laser invisible de Classe 3B en cas d'ouverture.

Évitez toute exposition au rayon.

## Connexion et déconnexion de l'adaptateur

Le socle de prise de courant doit être installé à proximité du matériel et doit être aisément accessible.

Ne débranchez pas le cordon d'alimentation en tirant sur le câble.

## Exigences relatives au cordon d'alimentation

Le cordon d'alimentation (les prises, le câble et les prises de l'adaptateur) fourni avec votre ordinateur satisfait aux exigences d'utilisation du pays dans lequel vous avez acheté votre équipement.

Les cordons d'alimentation que vous utilisez dans d'autres pays doivent satisfaire aux exigences du pays dans lequel vous utilisez l'ordinateur. Pour plus d'informations relatives aux exigences des cordons d'alimentation, contactez votre revendeur agréé, un revendeur ou un fournisseur de services.

### Exigences générales

Les exigences répertoriées ci-dessous s'appliquent à tous les pays :

- Tous les cordons d'alimentation doivent être approuvés par un organisme agréé acceptable responsable de l'évaluation dans le pays où vous utiliserez le cordon d'alimentation.
- Le coupleur de l'appareil doit satisfaire la configuration mécanique d'un connecteur standard C7 (ou C5) EN 60 320/ IEC 320, pour s'accoupler avec un réceptacle de prise sur l'ordinateur.

## Déclarations de conformité réglementaire

## Conseils relatifs aux dispositifs sans fil

(Si équipé d'une bande de 2,4 G, 5 G ou 6 G)

Des dispositifs de type LAN radio de faible puissance (dispositifs de communication sans fil par radiofréquence), fonctionnant dans la bande de 2,4 GHz / 5 GHz / 6 GHz, peuvent être présents (intégrés) dans le système de l'ordinateur portable. La section suivante offre une vue d'ensemble des considérations à prendre en compte lors de l'utilisation d'un dispositif sans fil.

D'autres restrictions, précautions et problèmes propres à certains pays sont répertoriés dans les sections concernant le pays (ou les sections du groupe de pays). Les dispositifs sans fil du système sont réservés exclusivement à une utilisation dans les pays identifiés par les marques d'homologation radio sur l'étiquette des caractéristiques nominales du système. Si le pays dans lequel vous allez utiliser le dispositif sans fil n'est pas répertorié, contactez votre organisme d'homologation radio local pour connaître les exigences. Les dispositifs sans fil sont étroitement réglementés et leur utilisation peut ne pas être autorisée.

La force du signal RF du ou des dispositifs sans fil pouvant être intégrés à l'ordinateur portable est bien en-deçà de tous les seuils d'exposition internationaux connus à ce jour. Étant donné que les dispositifs sans fil (pouvant être intégrés à l'ordinateur portable) émettent moins d'énergie que le seuil autorisé dans les recommandations et les normes de sécurité en matière de fréquences radio, le fabricant estime que ces dispositifs peuvent être utilisés en toute sécurité. Quel que soit le niveau de puissance, prenez des mesures pour réduire le contact lors d'un fonctionnement normal.

Des restrictions sont, dans certains cas, nécessaires sur les dispositifs sans fil.

Vous trouverez sur la page suivante des exemples de restrictions :

• La communication sans fil par radiofréquence peut interférer avec l'équipement présent à bord des avions commerciaux. Dans un avion, la réglementation aérienne en vigueur exige que tous les appareils sans fil soient éteints.

La norme 802.11 (également connue sous le nom d'Ethernet sans fil ou Wi-Fi) et les dispositifs de communication Bluetooth sont des exemples de dispositifs qui offrent une communication sans fil.

- Dans des environnements où le risque d'interférences avec d'autres dispositifs ou services est nuisible ou perçu comme nuisible, la possibilité d'utiliser un dispositif sans fil peut être restreinte ou interdite. Les aéroports, les hôpitaux et les atmosphères à forte concentration en gaz inflammable et oxygène sont des exemples où l'utilisation de dispositifs sans fil peut être limitée ou interdite. Si, dans un environnement spécifique, vous n'êtes pas sûr de pouvoir utiliser des dispositifs sans fil, contactez l'autorité compétente pour obtenir une autorisation préalable à l'utilisation ou à la mise sous tension du dispositif sans fil.
- Chaque pays possède ses propres restrictions en matière d'utilisation des dispositifs sans fil. Étant donné que votre système est équipé d'un dispositif sans fil, lorsque vous voyagez à l'étranger, contactez l'organisme d'homologation radio local concerné avant de vous déplacer pour connaître les restrictions relatives à l'utilisation d'un dispositif sans fil dans ce pays.
- Si le système est déjà équipé d'un dispositif sans fil interne, n'utilisez pas le dispositif sans fil tant que les capots et les protections ne sont pas en place et que le système n'est pas totalement assemblé.
- Les dispositifs sans fil ne peuvent pas être réparés par l'utilisateur. Ne procédez à aucune modification. La modification d'un dispositif sans fil annulera l'autorisation d'utilisation. Pour procéder à une réparation, contactez le fabricant.
- Utilisez uniquement des lecteurs homologués pour le pays dans lequel le dispositif sera utilisé. Pour plus d'informations, consultez le kit de restauration du système du fabricant ou l'assistance technique du fabricant.

### Avertissement de proximité d'un dispositif explosif

Ne faites pas fonctionner un émetteur portable (tel qu'un périphérique réseau sans fil) à proximité de capsules de dynamitage non blindées ou dans un environnement explosif, sauf si l'appareil a été modifié pour être qualifié pour une telle utilisation.

## Informations santé et sécurité

### Informations en matière de certification d'exposition aux signaux de radiofréquence

Ce produit peut contenir un émetteur-récepteur radio intégré. Il est conçu et fabriqué pour ne pas excéder les limites d'exposition à l'énergie émise par la fréquence radio telles que fixées par la Commission fédérale des communications du gouvernement des États-Unis. Ces limites d'exposition de la FCC proviennent des recommandations de deux organisations spécialisées, le National Council on Radiation Protection and Measurements (NCRP) et l'Institute of Electrical and Electronics Engineers (IEEE - l'Institut des ingénieurs électriciens et électroniciens). Dans les deux cas, les recommandations ont été élaborées par des experts scientifiques et des experts en ingénierie issus de l'industrie, du secteur public et du milieu universitaire après avoir passé en revue l'ensemble de la documentation scientifique traitant des effets biologiques des radiofréquences.

Avant qu'un nouveau modèle soit disponible à la vente pour le public, il doit être certifié par la FCC qu'il n'excède pas la limite établie par la FCC. Pour chaque modèle, une évaluation est effectuée en différentes positions et endroits (comme la partie inférieure du corps) tels que requis par la FCC.

Pour le port sur une partie du corps, ce modèle satisfait les directives d'exposition aux radiofréquences de la FCC lorsqu'il est utilisé avec un accessoire Samsung conçu pour ce produit. Le non-respect des restrictions ci-dessus peut entraîner la violation des directives d'exposition aux radiofréquences de la FCC.

Vous pouvez consulter des informations sur l'exposition aux radiofréquences ou concernant le DAS à l'adresse www.fcc.gov/oet/ea/fccid/. Ce site utilise le numéro d'ID de la FCC de ce produit situé à l'extérieur du produit. Il est parfois nécessaire de retirer la batterie pour trouver le numéro. Une fois que vous avez trouvé le numéro d'ID de la FCC du produit, suivez les instructions affichées sur le site Internet. Vous y trouverez les informations relatives à l'exposition aux radiofréquences ou les valeurs pour le DAS type ou maximum du produit.

Pour le modèle correspondant uniquement

Le débit d'absorption spécifique (DAS) mesure le taux d'absorption d'énergie de radiofréquences par le corps humain en watts par kilogramme (W/kg). Les dispositifs sans fil de la FCC doivent être conformes à une limite de sécurité de 1,6 watts par kilogramme (1,6 W/kg).

Le niveau DAS de ce dispositif en mode de fonctionnement peut être bien en-deçà de la valeur maximale. En effet, le dispositif est conçu pour fonctionner à différents niveaux de puissance de manière à n'utiliser que la puissance requise pour atteindre le réseau. D'une manière générale, plus vous êtes près de l'antenne de la station de base, plus la puissance de sortie est faible.

## Précautions relatives à l'horloge temps réel (RTC)

ATTENTION : risque d'explosion si la batterie est remplacée de manière inappropriée. Remplacez-la uniquement par un type de batterie identique ou équivalent recommandé par le fabricant. Mettez les batteries usagées au rebut conformément aux instructions du fabricant.

## Informations relatives au symbole DEEE

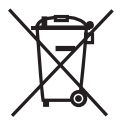

#### Élimination correcte de ce produit (Déchets d'équipements électriques et électroniques)

(Applicable aux pays disposant de systèmes de collecte séparés)

Ce symbole apposé sur le produit, ses accessoires ou sa documentation indique que ni le produit, ni ses accessoires électroniques usagés (chargeur, casque audio, câble USB, etc.), ne peuvent être jetés avec les autres déchets ménagers au terme de leur durée de vie utile.

La mise au rebut incontrôlée des déchets présentant des risques environnementaux et de santé publique, veuillez séparer vos produits et accessoires usagés des autres déchets. Vous favoriserez ainsi le recyclage de la matière qui les compose dans le cadre d'un développement durable.

Les particuliers sont invités à contacter le magasin leur ayant vendu le produit ou à se renseigner auprès des autorités locales pour connaître les procédures et les points de collecte de ces produits en vue de leur recyclage.

Les entreprises et professionnels sont invités à contacter leurs fournisseurs et à consulter les conditions de leur contrat de vente. Ce produit et ses accessoires ne peuvent être jetés avec les autres déchets professionnels et commerciaux.

Pour toute information sur les engagements de Samsung en faveur de la protection de l'environnement et sur les obligations réglementaires adoptées, comme le règlement REACH contre les risques liés aux substances chimiques, visitez notre page sur le développement durable à l'adresse : https://www.samsung.com/fr/sustainability/environment/ environment-data/

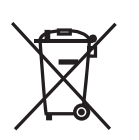

Élimination de la batterie de ce produit

(Applicable aux pays disposant de systèmes de collecte séparés)

Ce symbole apposé sur la batterie, le manuel ou l'emballage indique que les batteries de ce produit ne doivent pas être éliminées en fin de vie avec les autres déchets ménagers. L'indication éventuelle des symboles chimiques Hg, Cd ou Pb signifie que la batterie contient des quantités de mercure, de cadmium ou de plomb supérieures aux niveaux de référence stipulés dans la directive CE 2006/66. Si la batterie n'est pas correctement éliminée, ces substances peuvent porter préjudice à la santé humaine ou à l'environnement.

Afin de protéger les ressources naturelles et d'encourager la réutilisation du matériel, veillez à séparer la batterie des autres types de déchets et à la recycler via votre système local de collecte gratuite des piles et batteries.

PO BOX 12987, DUBLIN. IE

## Retirer la batterie

- Pour retirer la batterie, contactez un centre de service après-vente agréé. Pour obtenir les instructions de retrait de la batterie, rendez-vous à l'adresse www.samsung.com/global/ecodesign\_energy.
- Pour des raisons de sécurité, vous ne devez pas tenter de retirer la batterie vous-même. Si le retrait de la batterie n'est pas effectué correctement, ceci risque d'endommager la batterie et l'appareil, de provoquer des blessures corporelles et de rendre l'appareil dangereux.
- Samsung décline toute responsabilité en cas de dommage (en responsabilité contractuelle ou délictuelle, y compris en cas de négligence) pouvant provenir du non-respect de ces avertissements et instructions, excepté en cas de décès ou de blessures corporelles causés par une négligence de la part de Samsung.

Le contenu de ce mode d'emploi peut différer par rapport à l'ordinateur en fonction de votre zone géographique, de votre version logicielle ou du modèle de votre ordinateur, et faire l'objet de modifications sans préavis.

## **SAMSUNG**

www.samsung.com French. 05/2024. Rev. 1.1